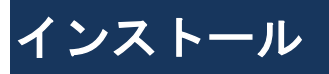

# 1.アプリストアにて〔しんきんバンキングアプリ〕と検索します

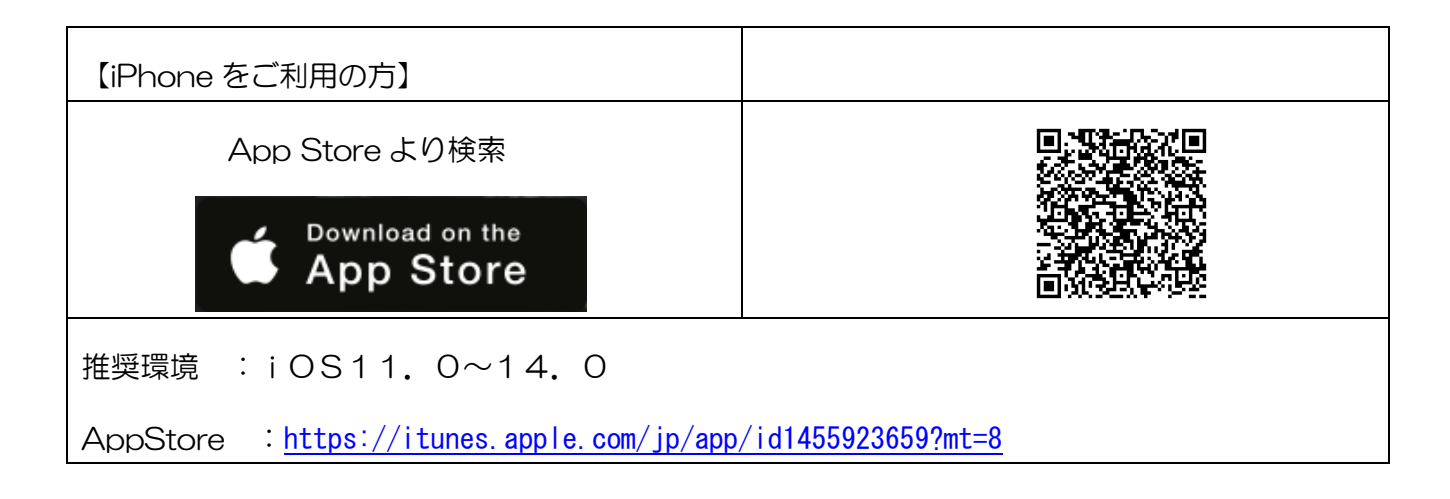

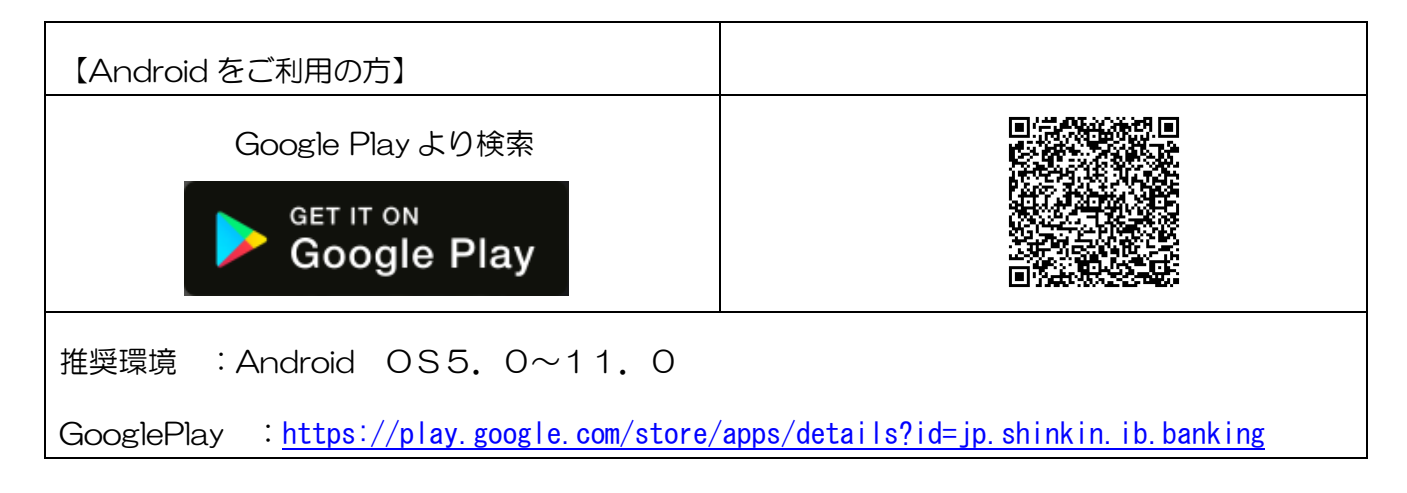

### 2.アプリをインストールします

【アプリのアイコン】

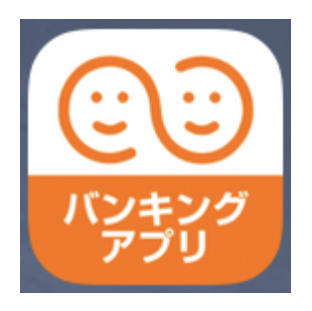

# 初回起動

1. アプリを起動します

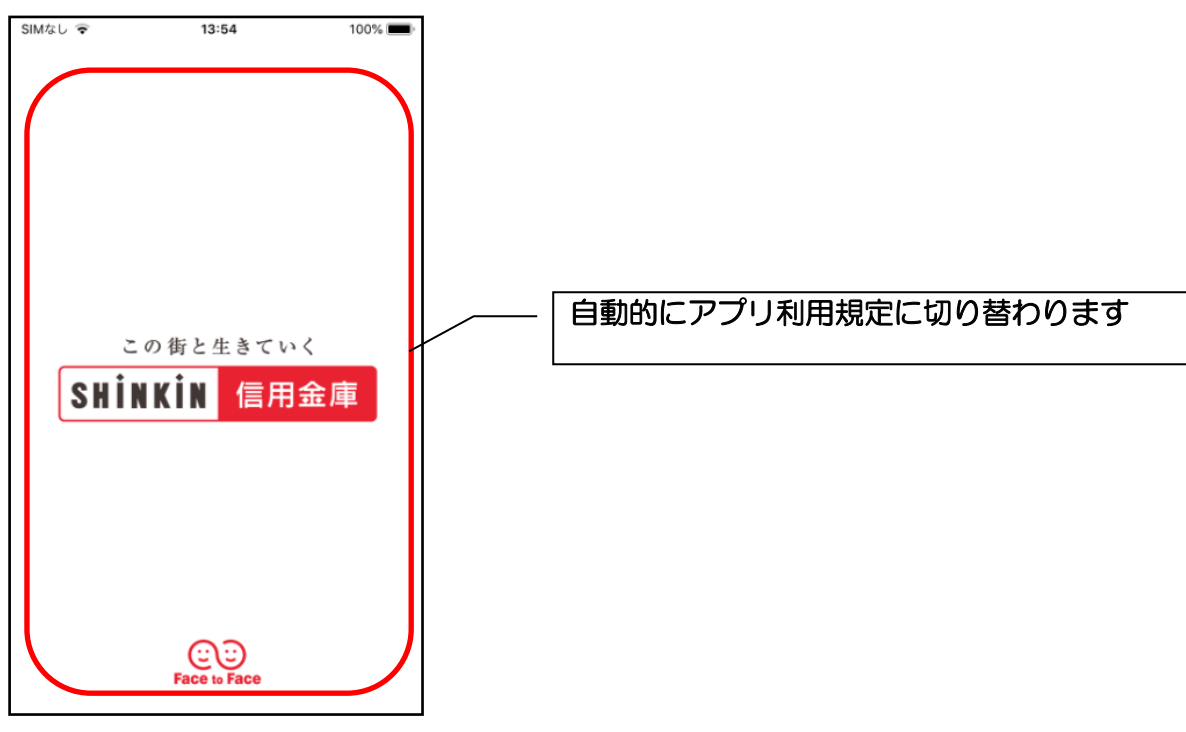

2.アプリ利用規定を確認する

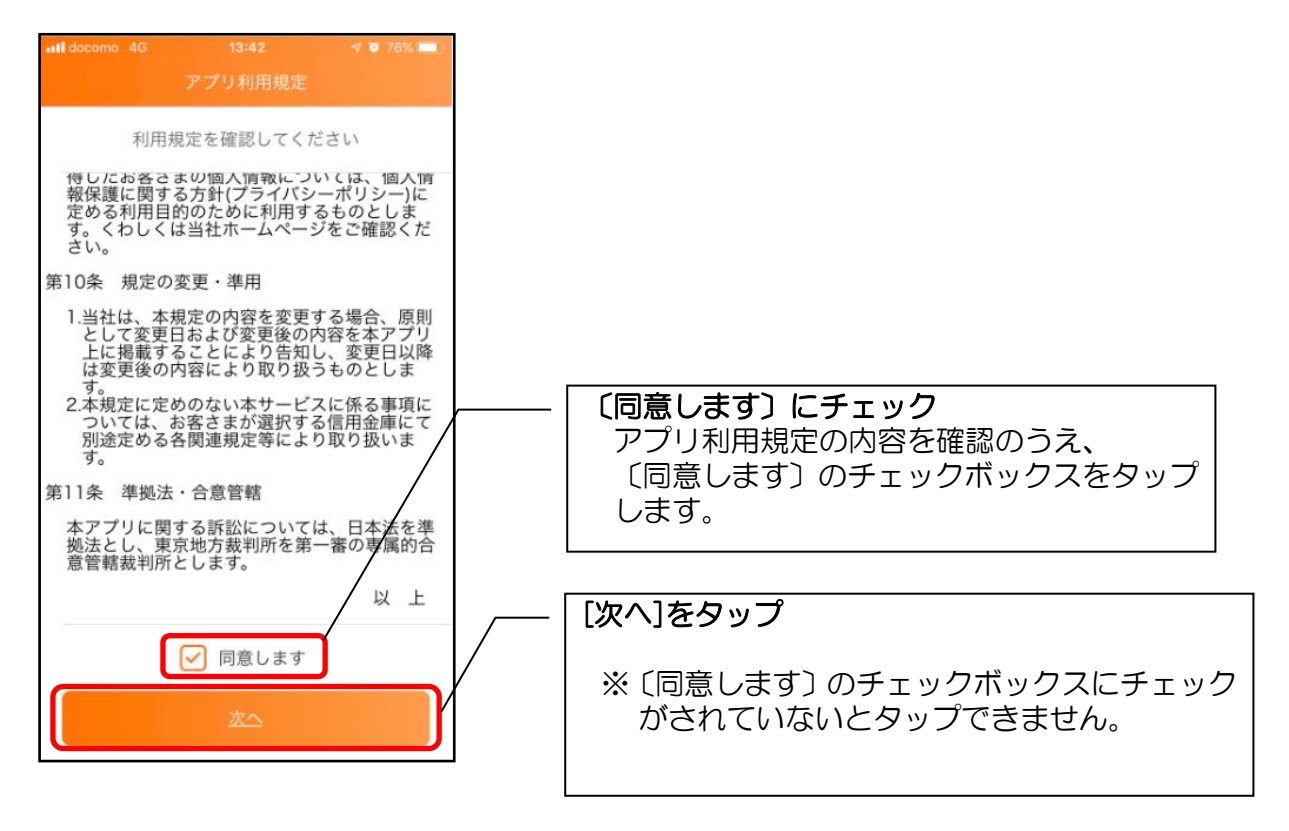

### 3.チュートリアル画面を確認する

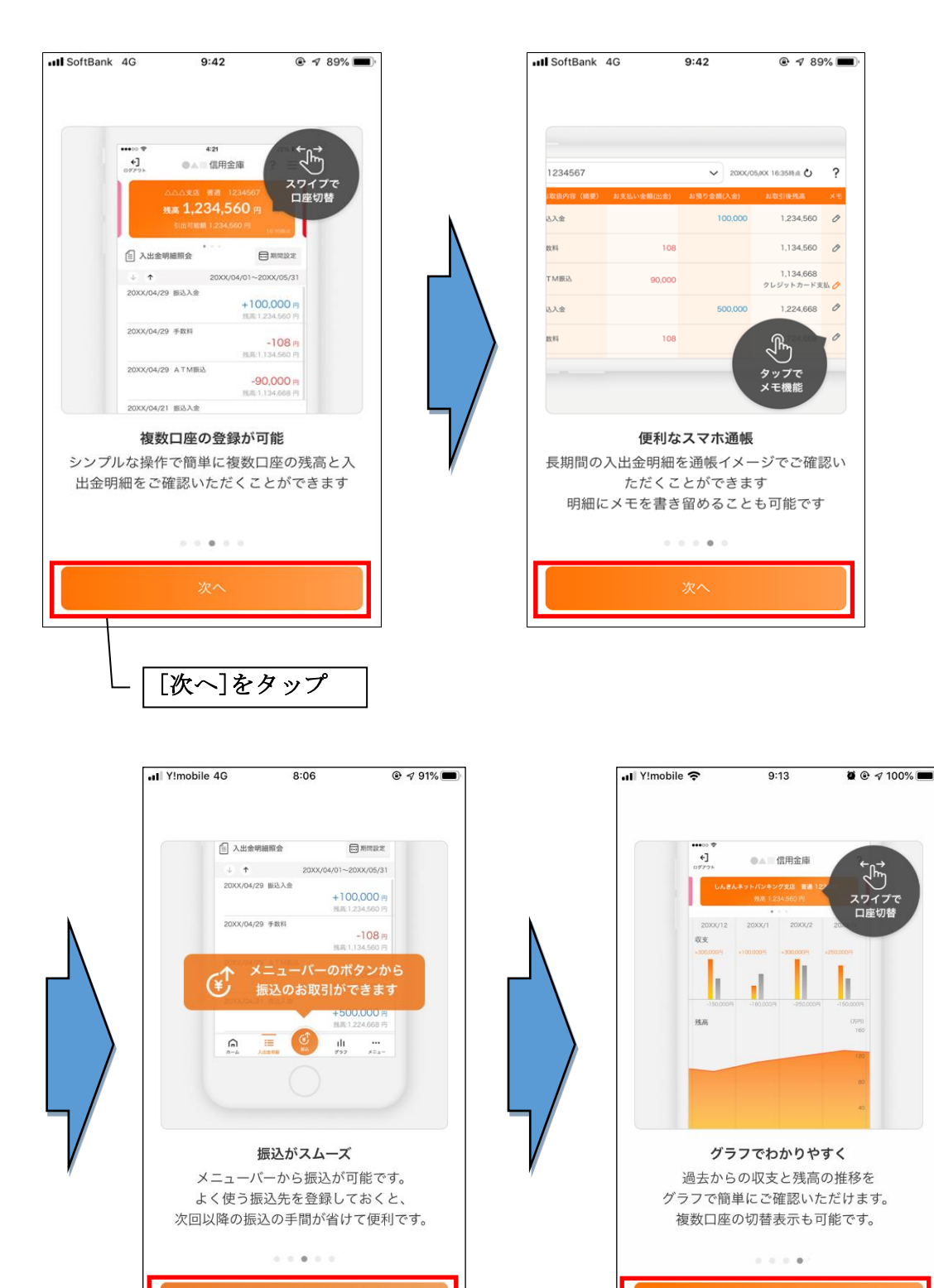

3

始めるボタンをタップ

# 利用登録

### 1. 巣鴨信用金庫を選択します

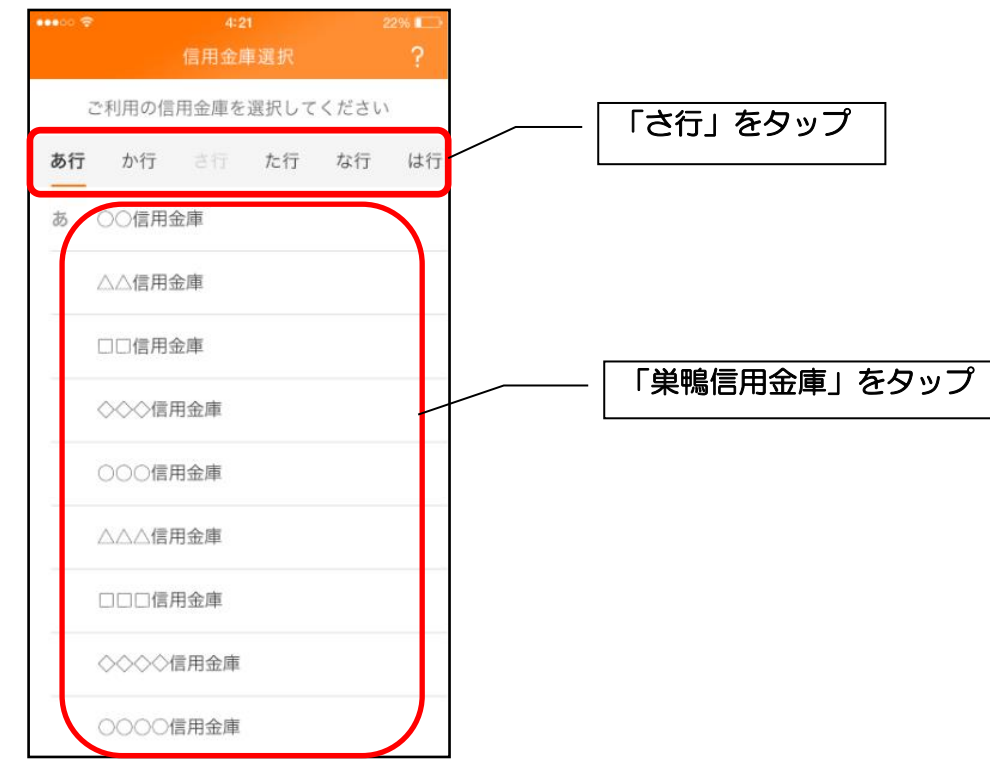

#### 2. 利用規定を確認する

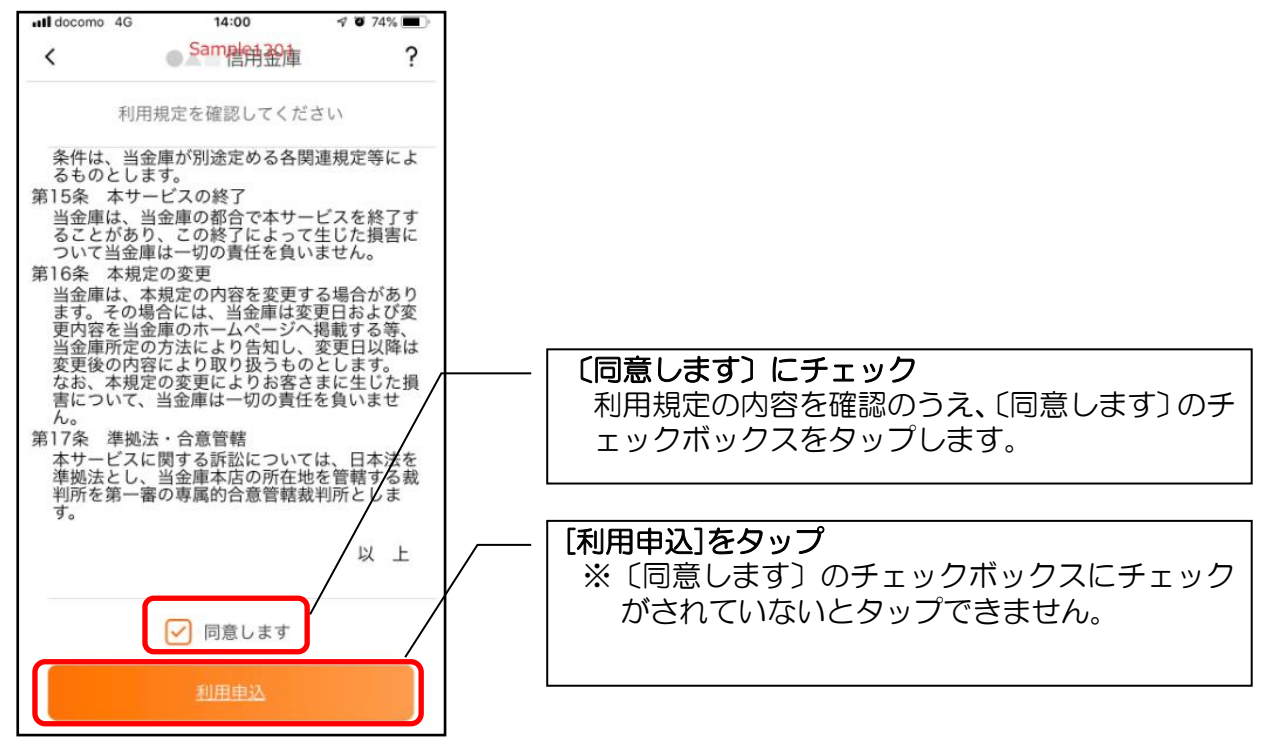

### 3. 登録方法を選択します

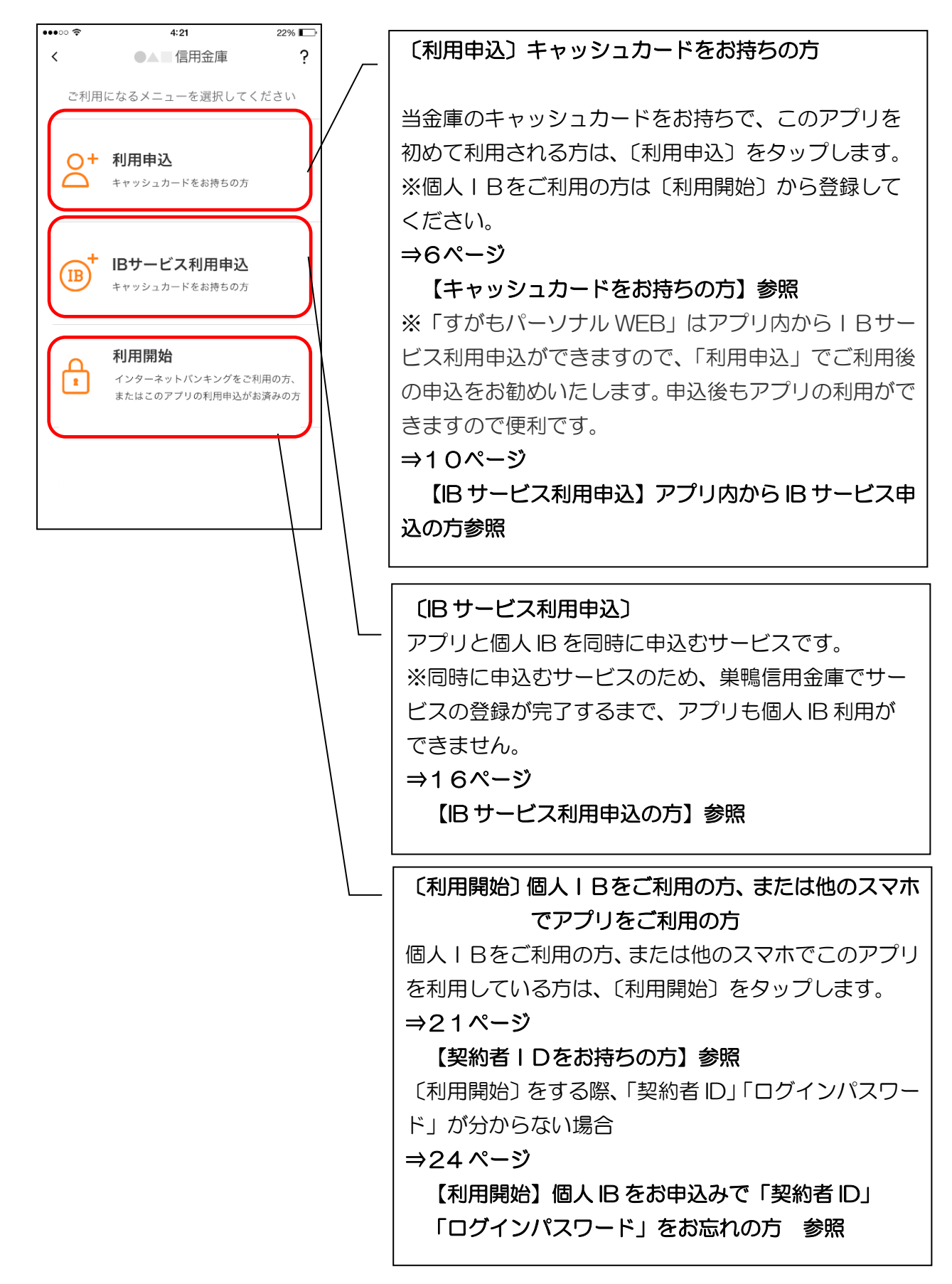

【利用申込】キャッシュカードをお持ちの方(アプリを初めて利用)

1. キャッシュカード情報を入力します

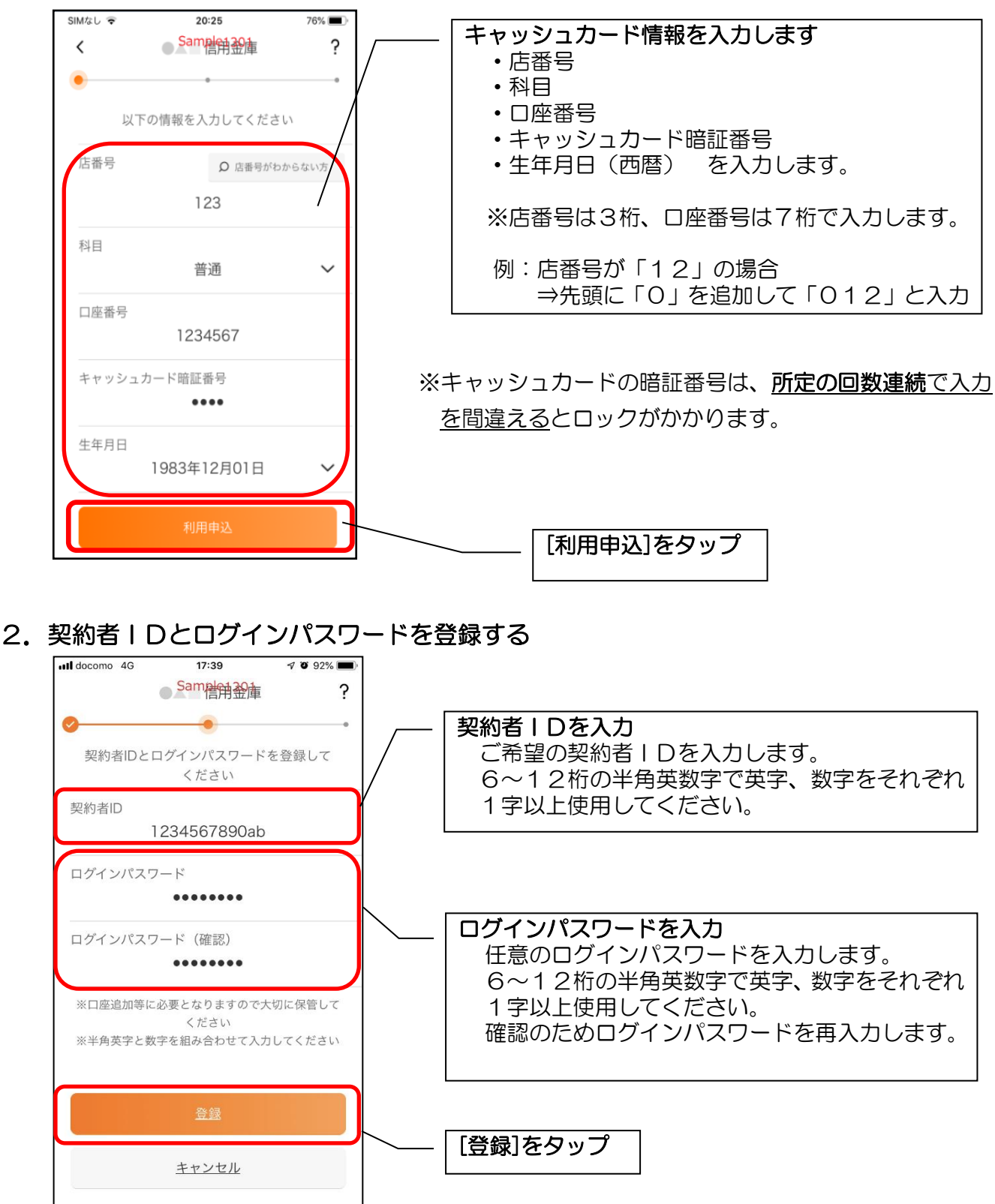

### 3.申込完了メッセージを確認します

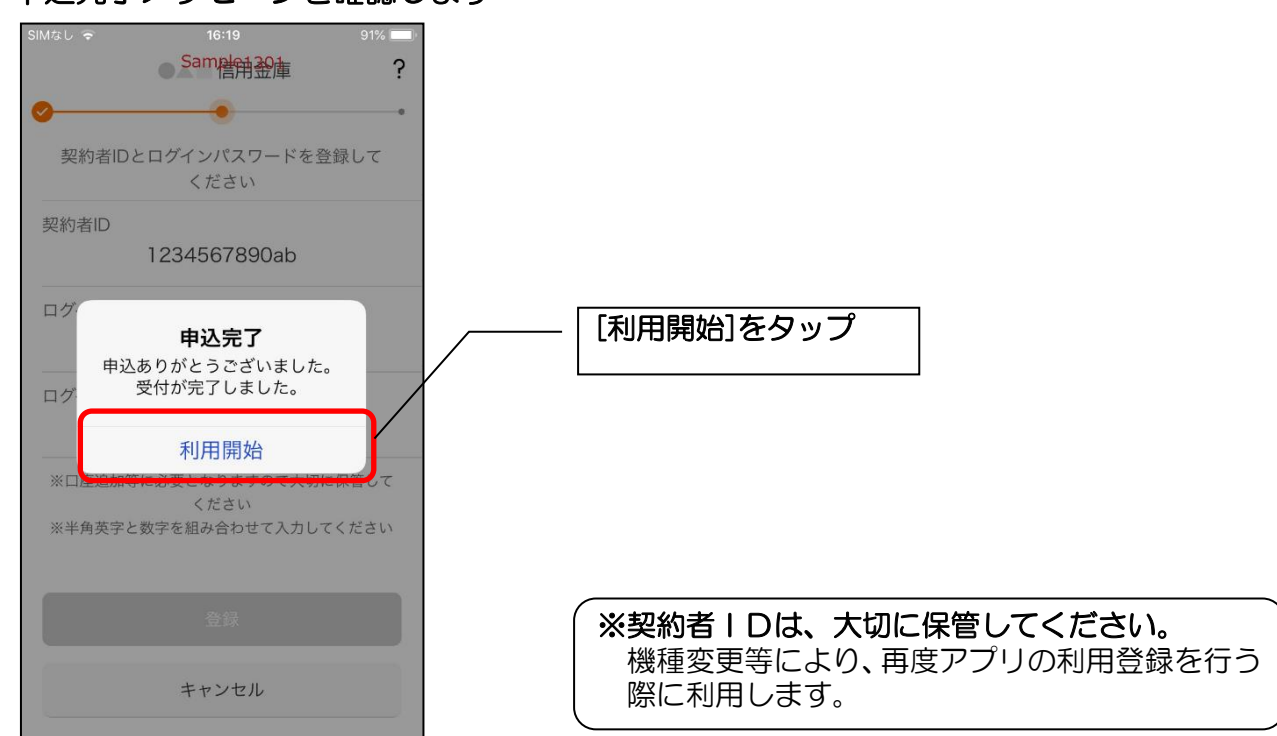

## 4. ログインパスワードを入力します

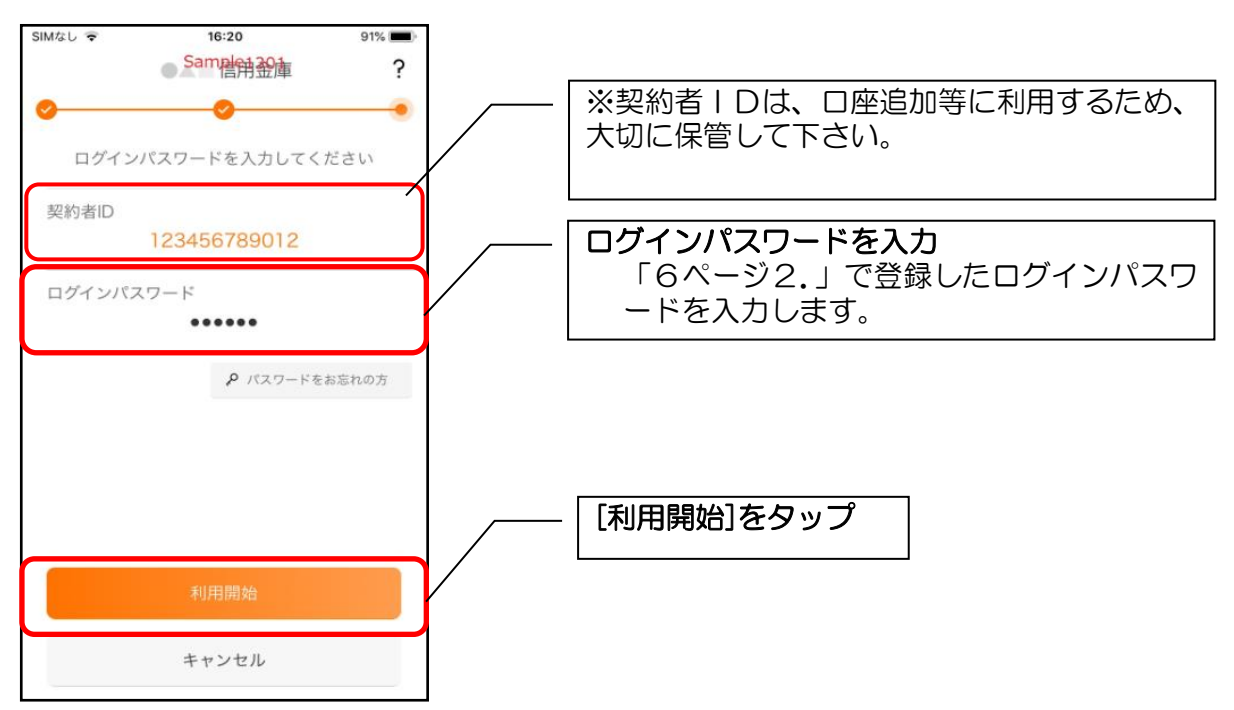

### 5.アプリパスコードを登録する ※ 初回登録時のみ

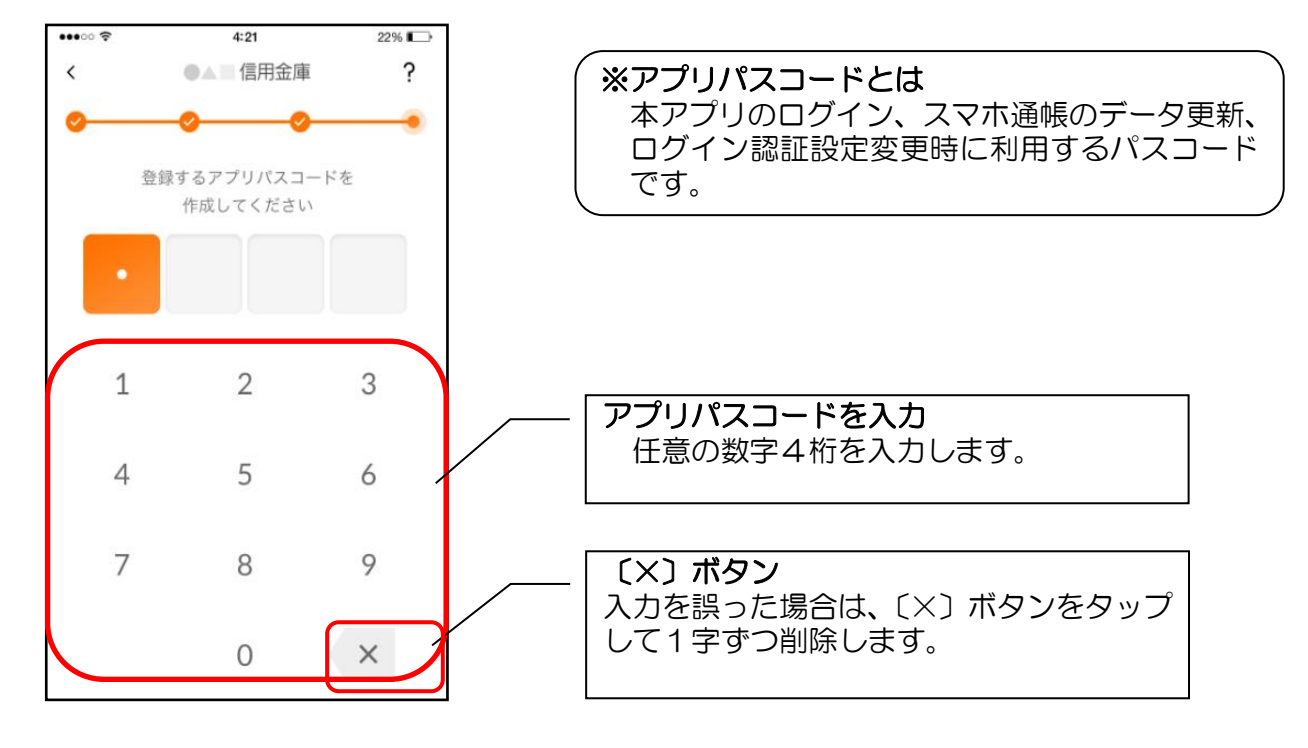

#### 6.アプリパスコードを再入力する ※ 初回登録時のみ

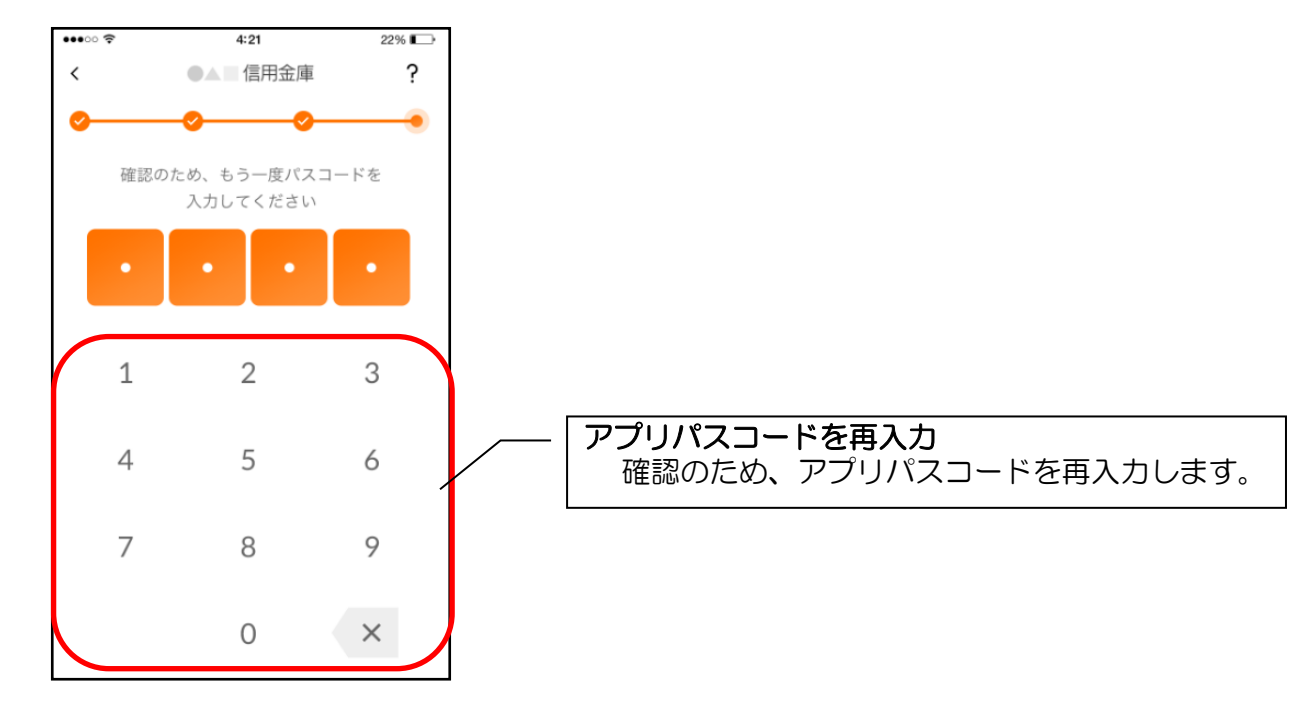

7. 完了メッセージを確認します

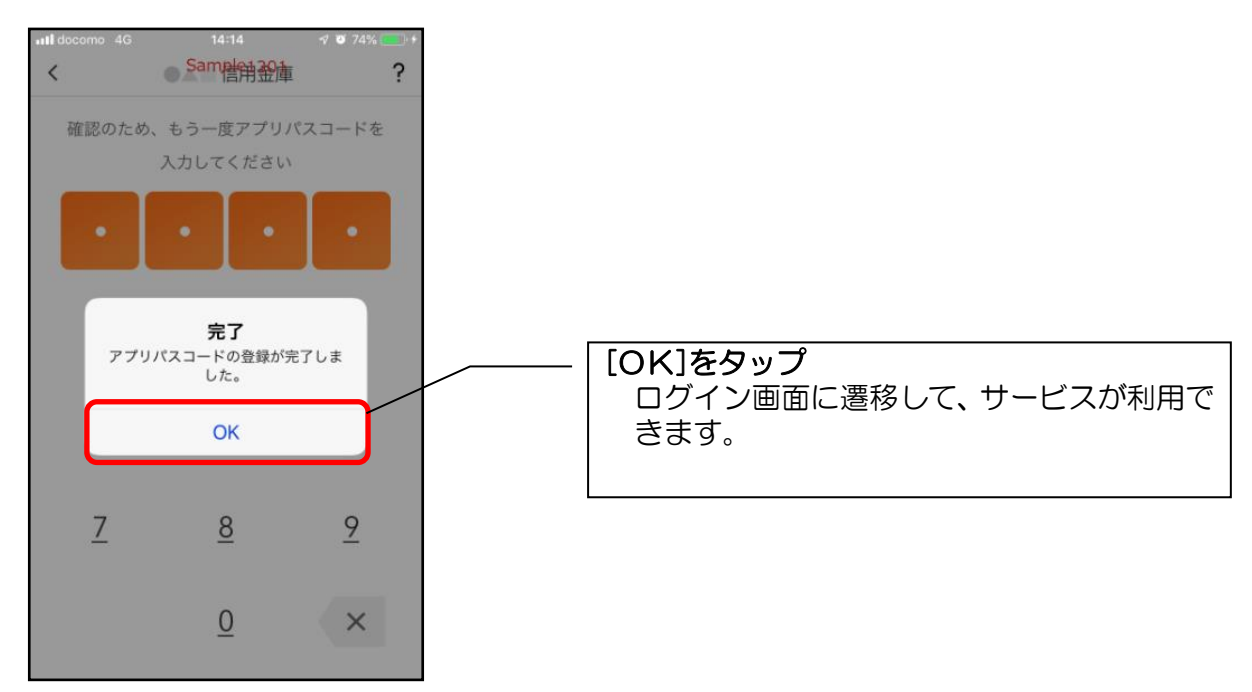

【IB サービス利用申込】アプリ内から IB サービス申込の方

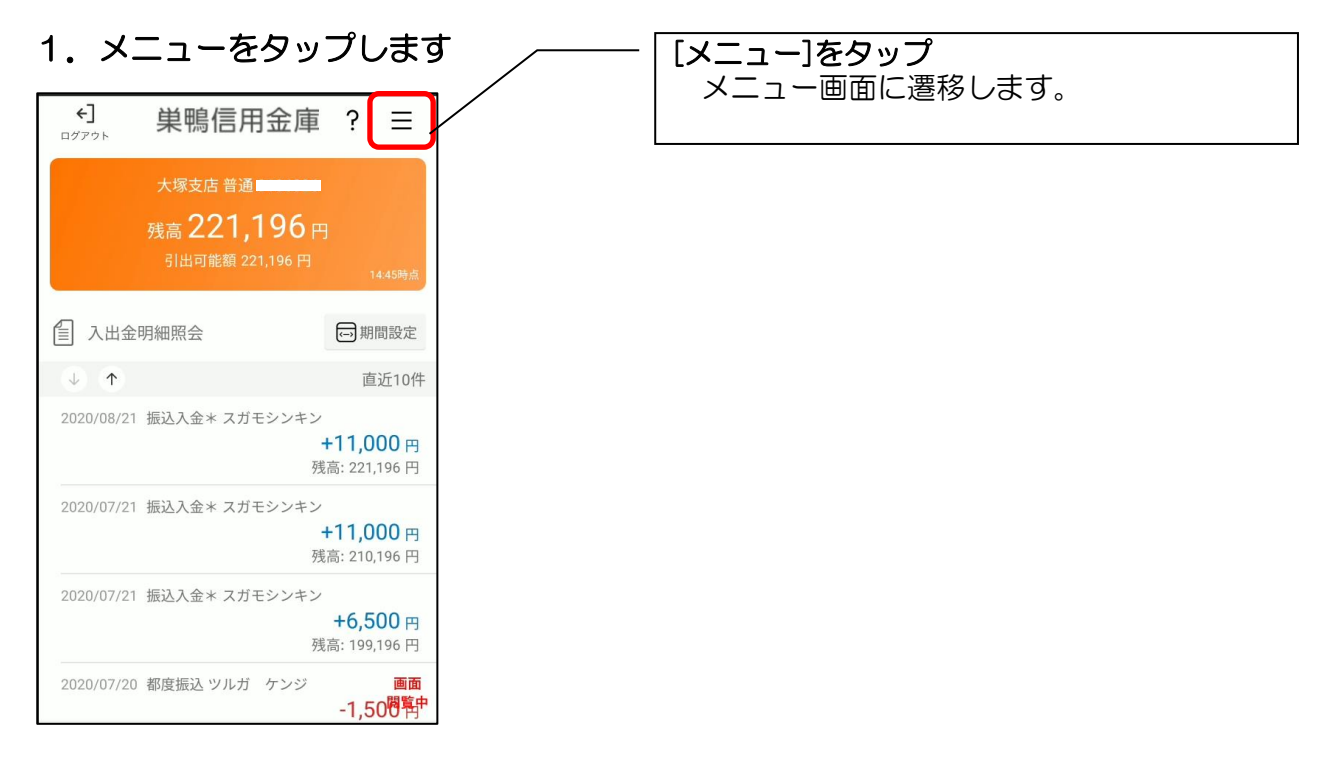

### 2. IB サービス利用申込をタップします

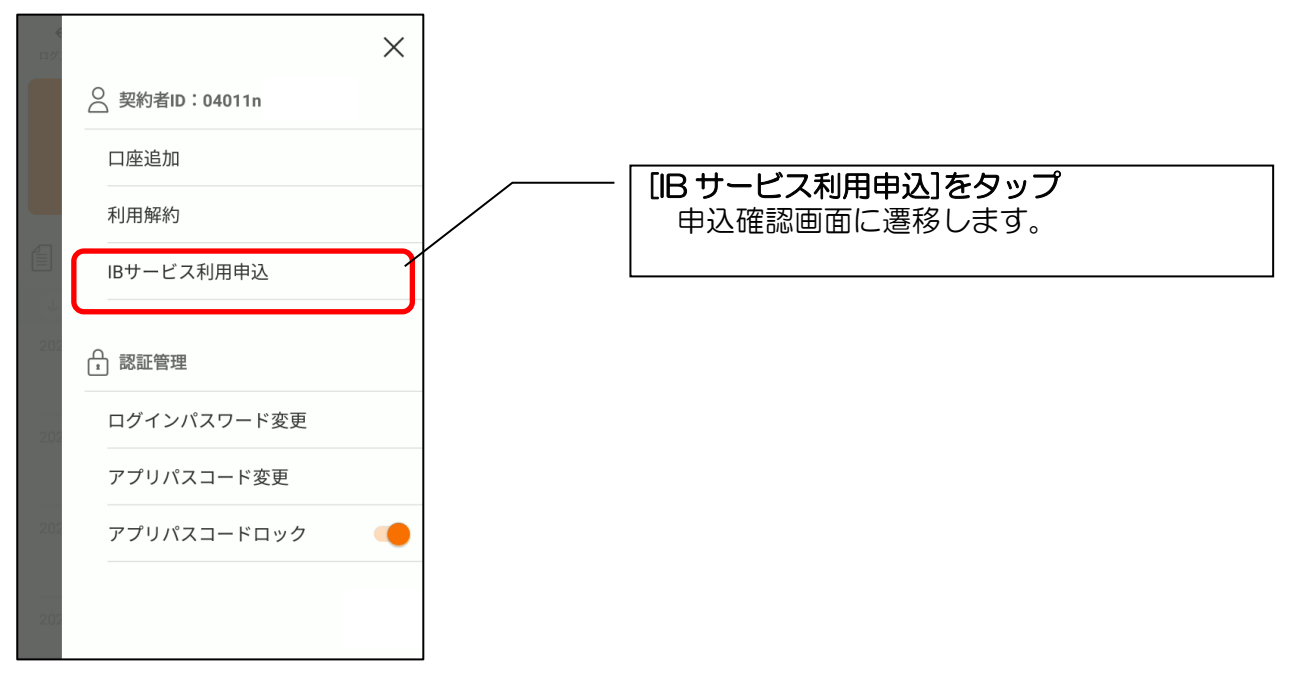

3. 確認メッセージが出ますので [申込へ進む] をタップします

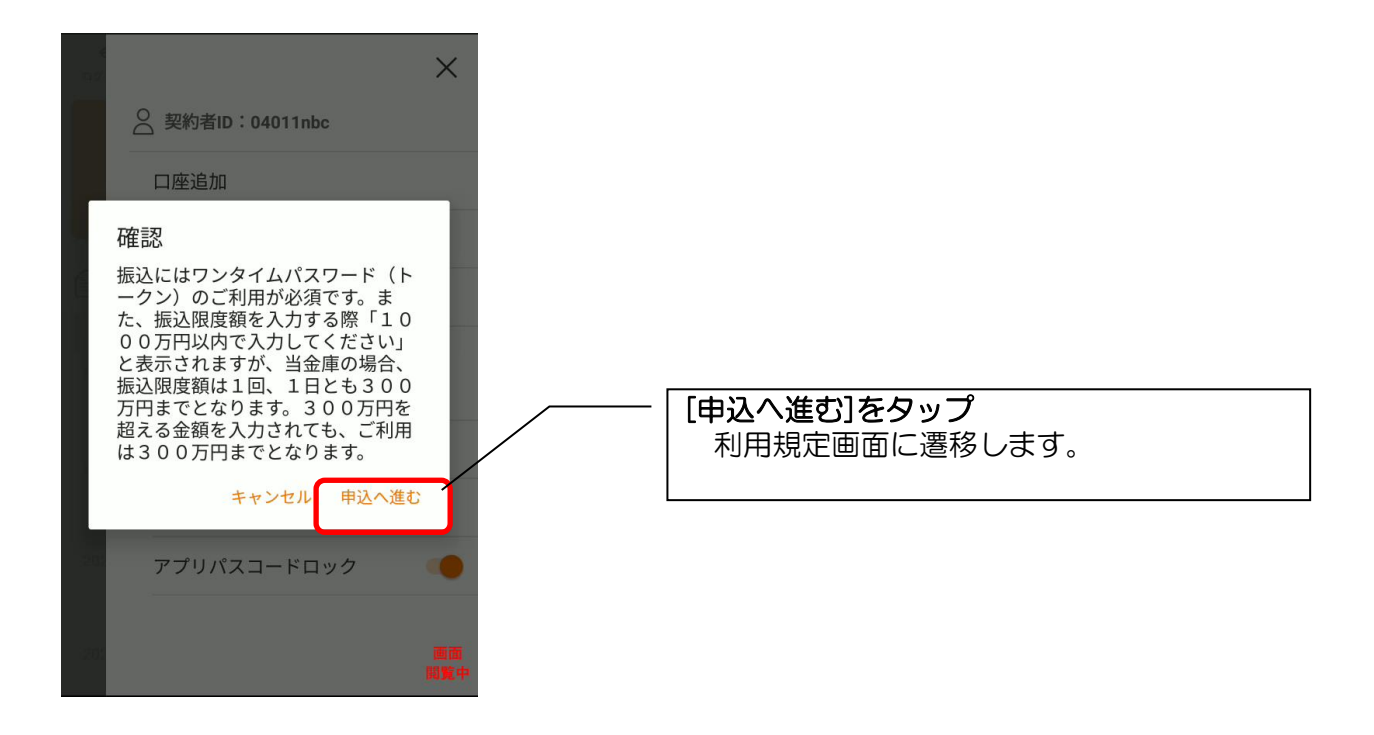

### 4. 利用規定が出ますので[同意します]に√を付け[次へ]をタップします

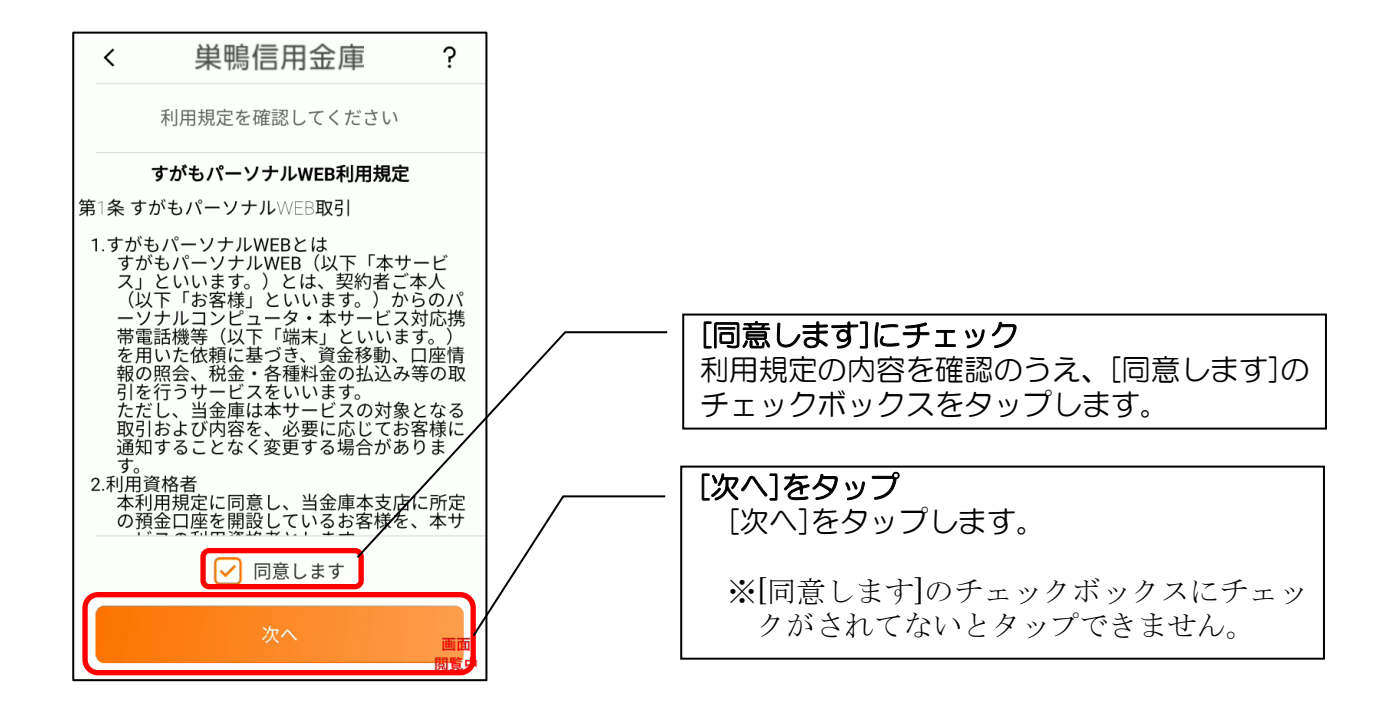

5. キャッシュカード暗証番号と生年月日を入力し [次へ] をタップします

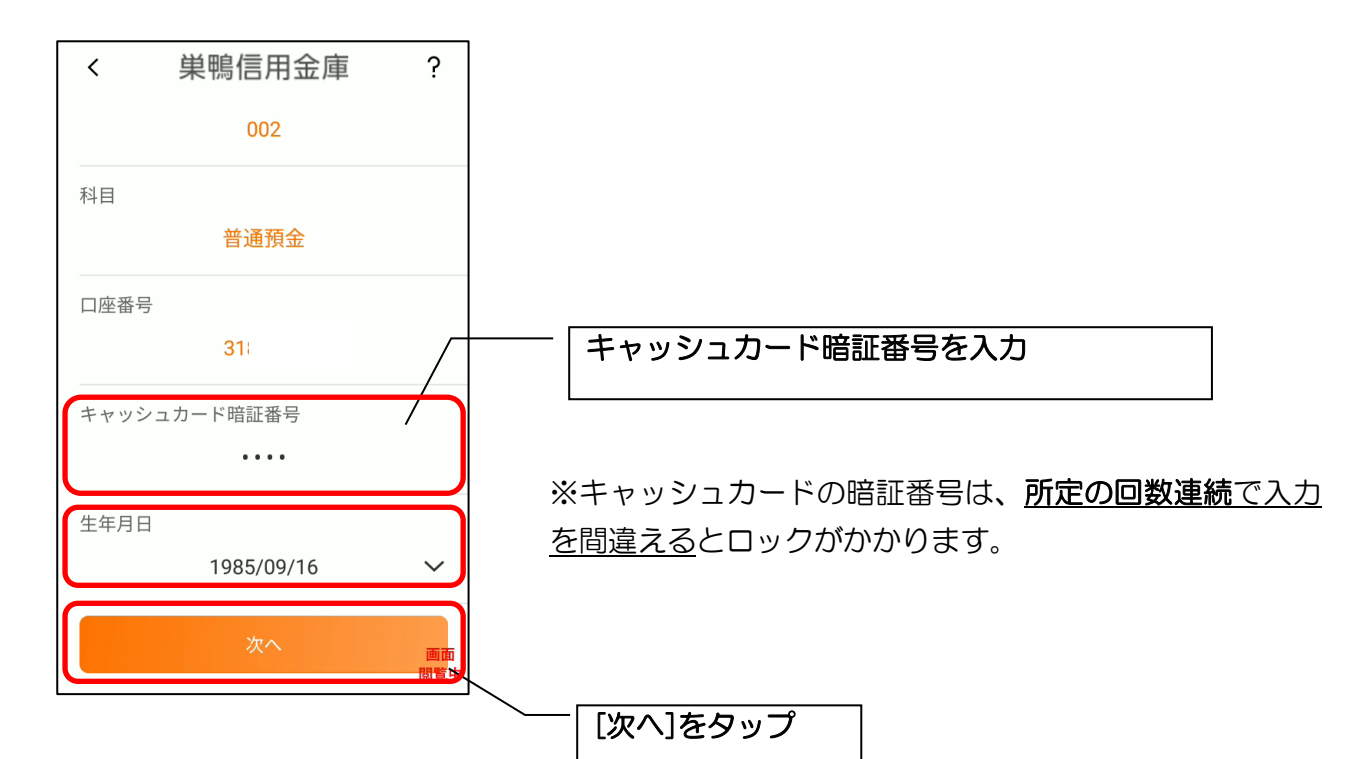

### 6. お申込情報を入力します

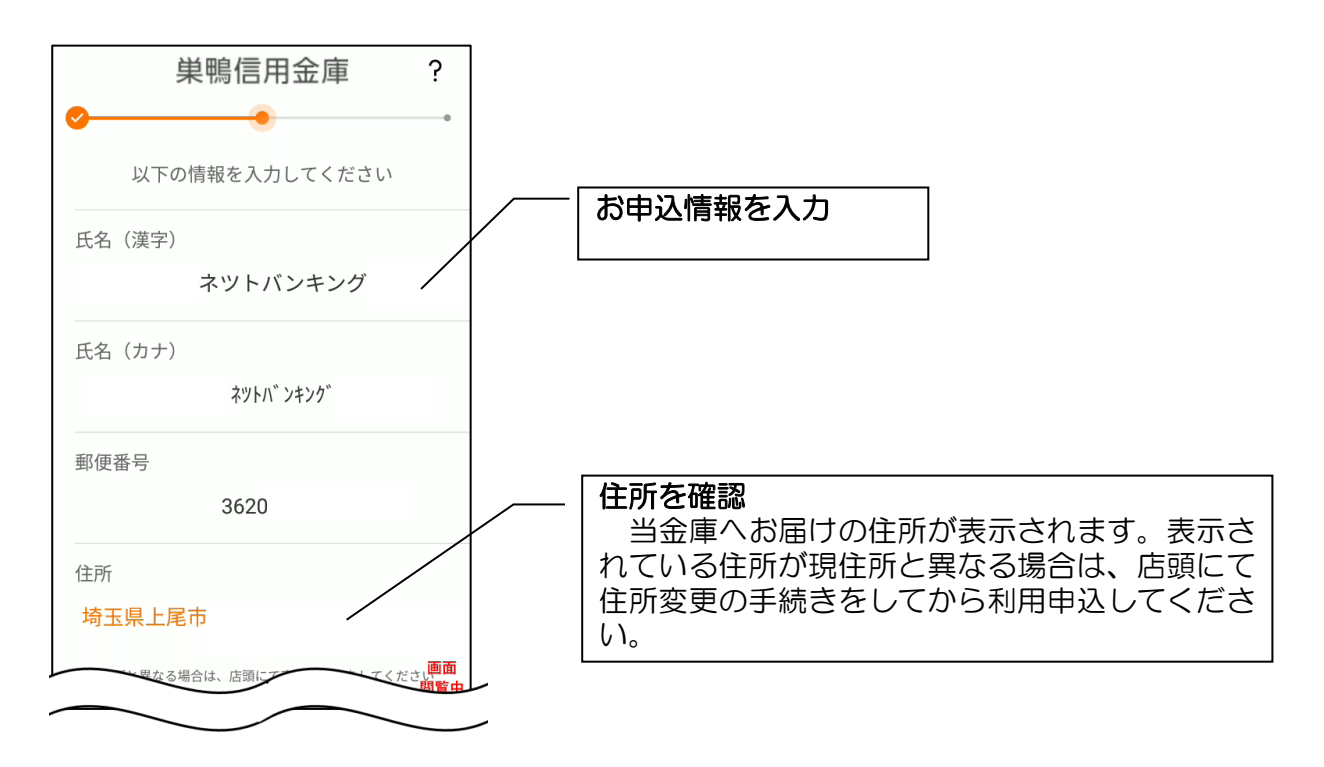

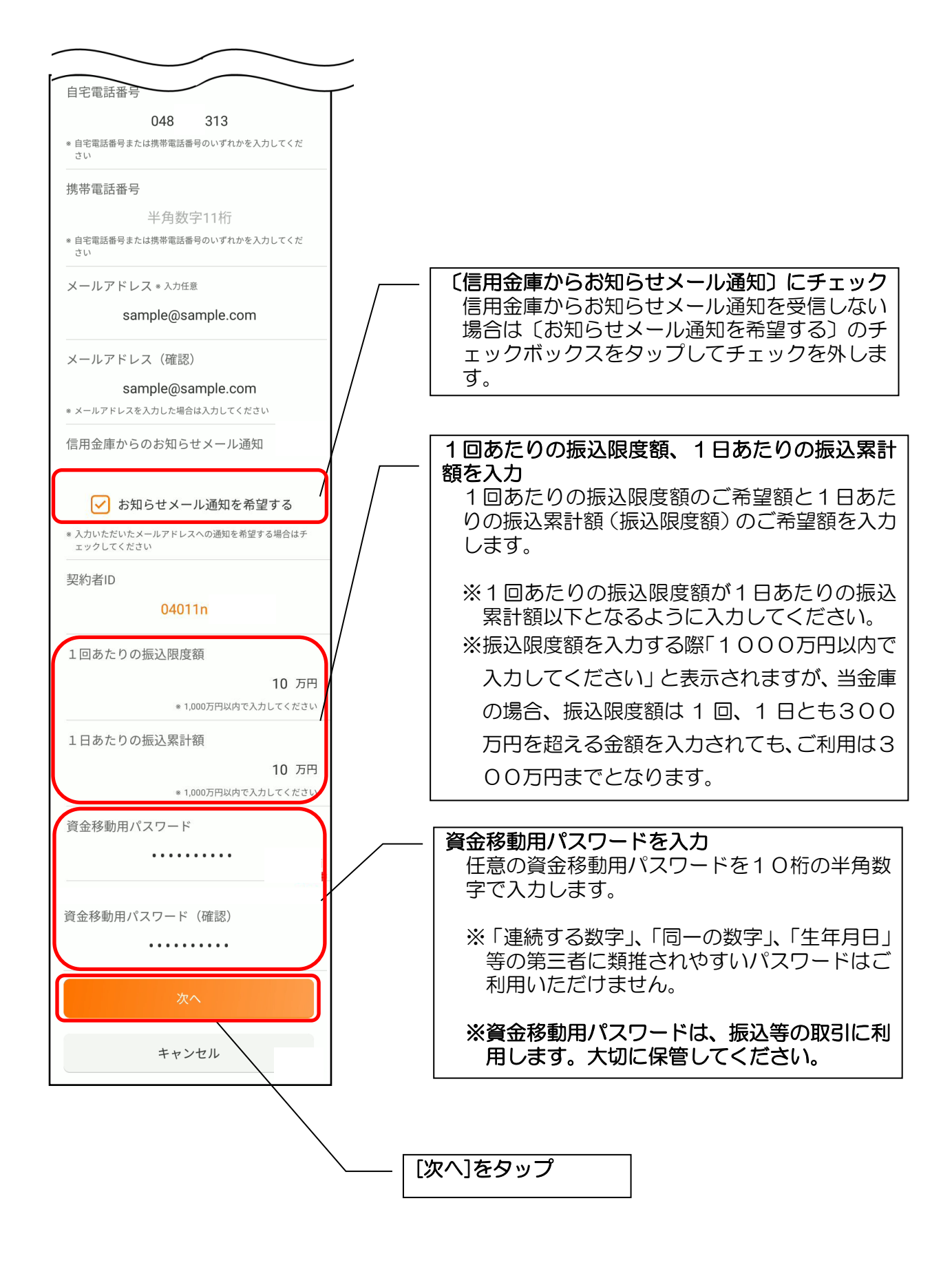

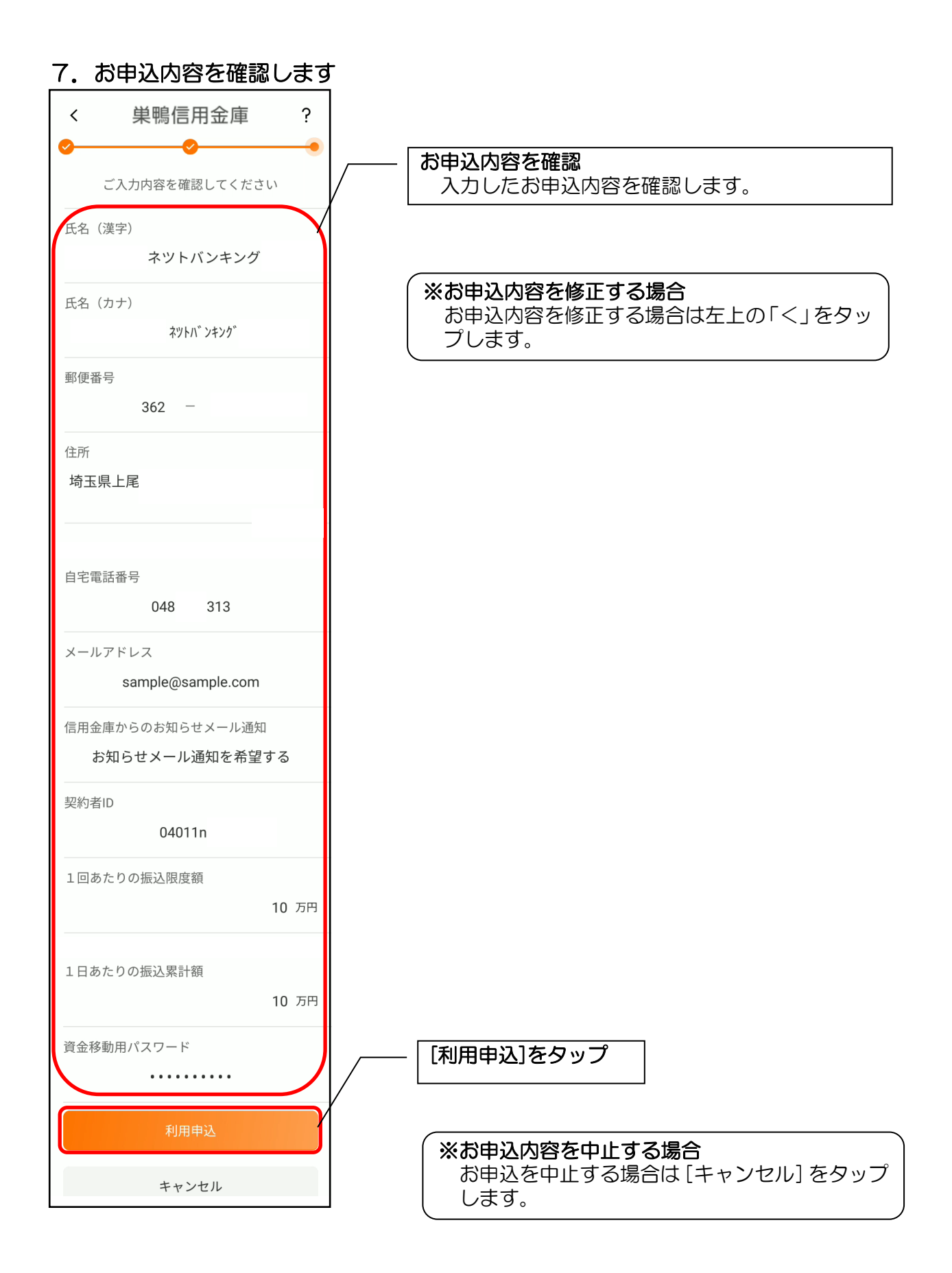

・[利用申込]をタップすると完了メッセージが表示されますので、 [OK]をタップします。

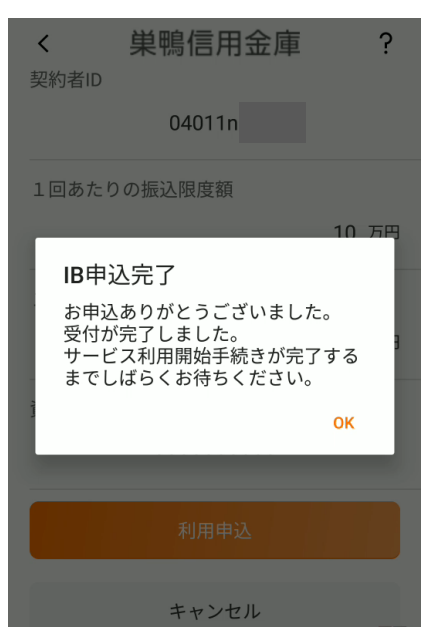

※IBサービス利用申込後のログイン画面

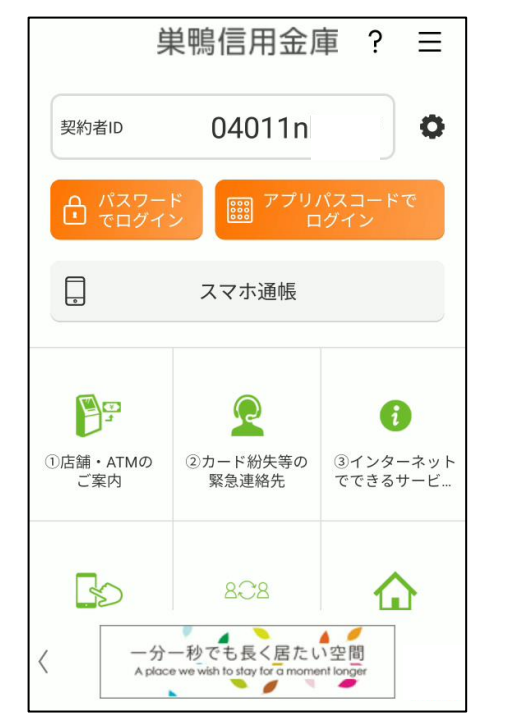

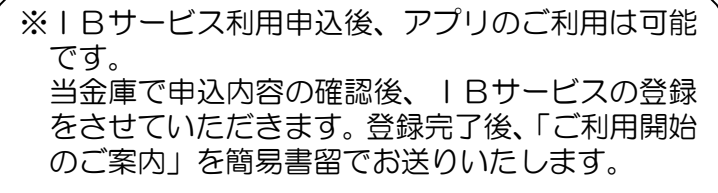

# 【IB サービス利用申込】アプリと IB サービス同時申込の方

アプリと個人 IB を同時に申込むサービスです。

※同時に申込むサービスのため、巣鴨信用金庫でサービスの登録が完了するまで、アプリも個人 IB 利用もでき ません。申込中もアプリ利用をご希望の場合、P.6 [利用申込] キャッシュカードをお持ちの方でお申込み後、 P.10【IB サービス利用申込】アプリ内から IB サービス申込の方へお進みください。

### 1. 「IBサービス利用申込」をタップする

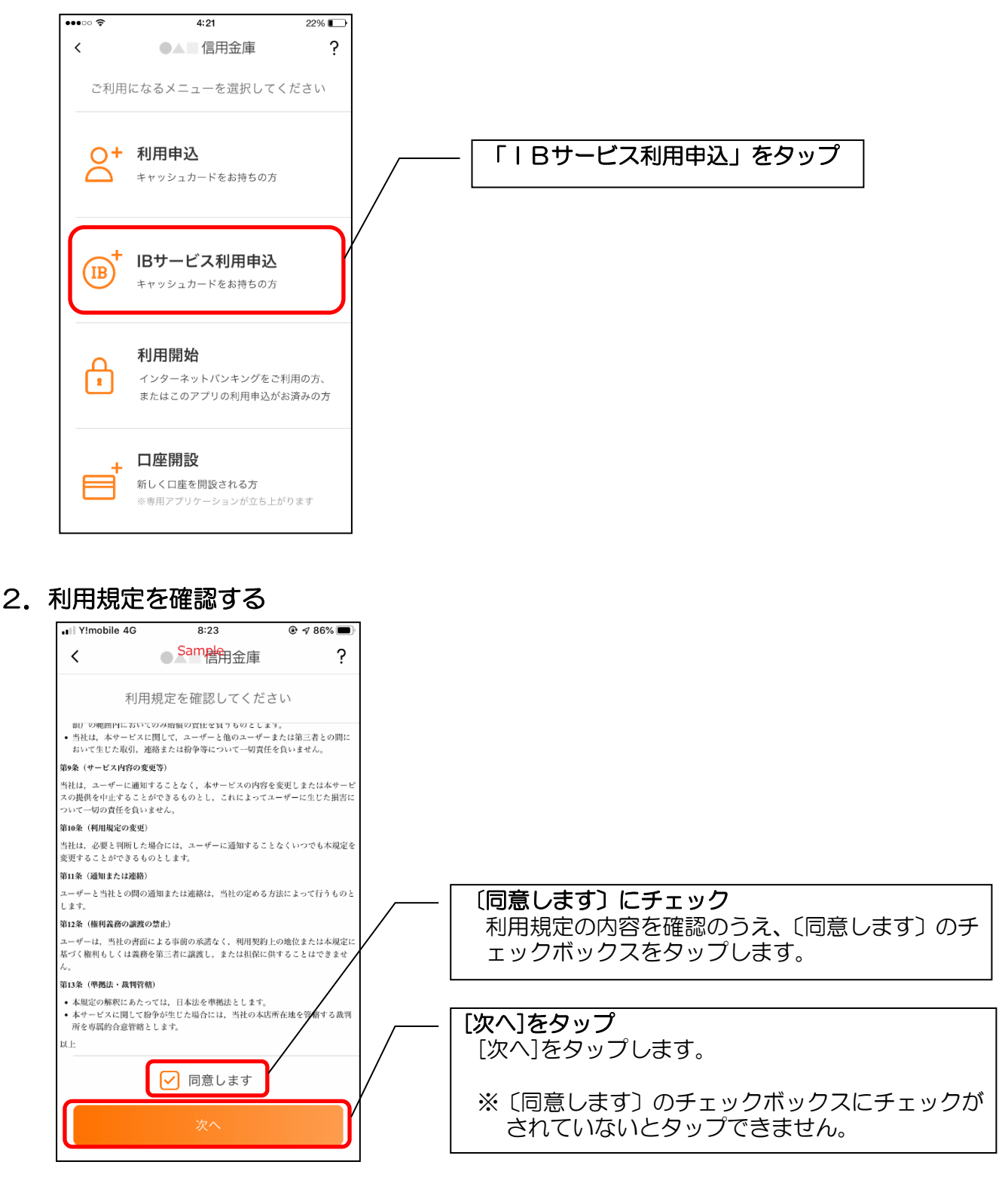

3.キャッシュカード情報を入力する

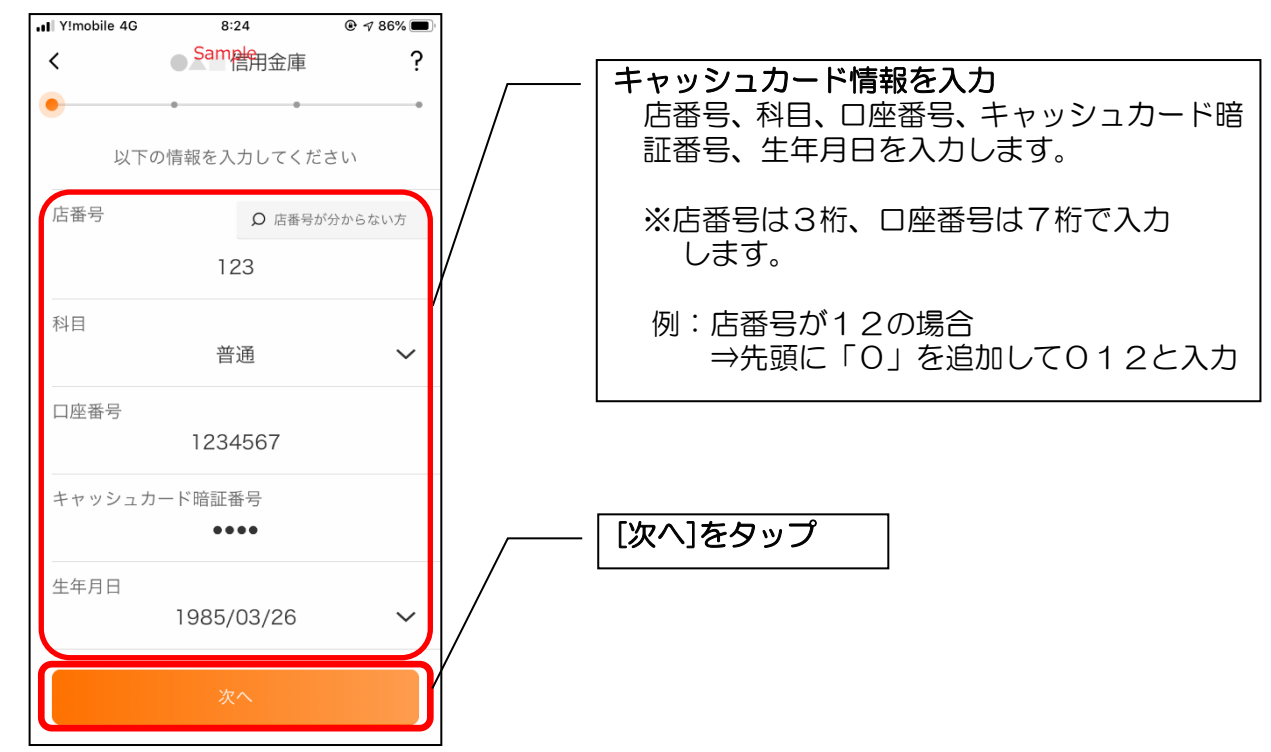

#### 4. お申込情報を入力する

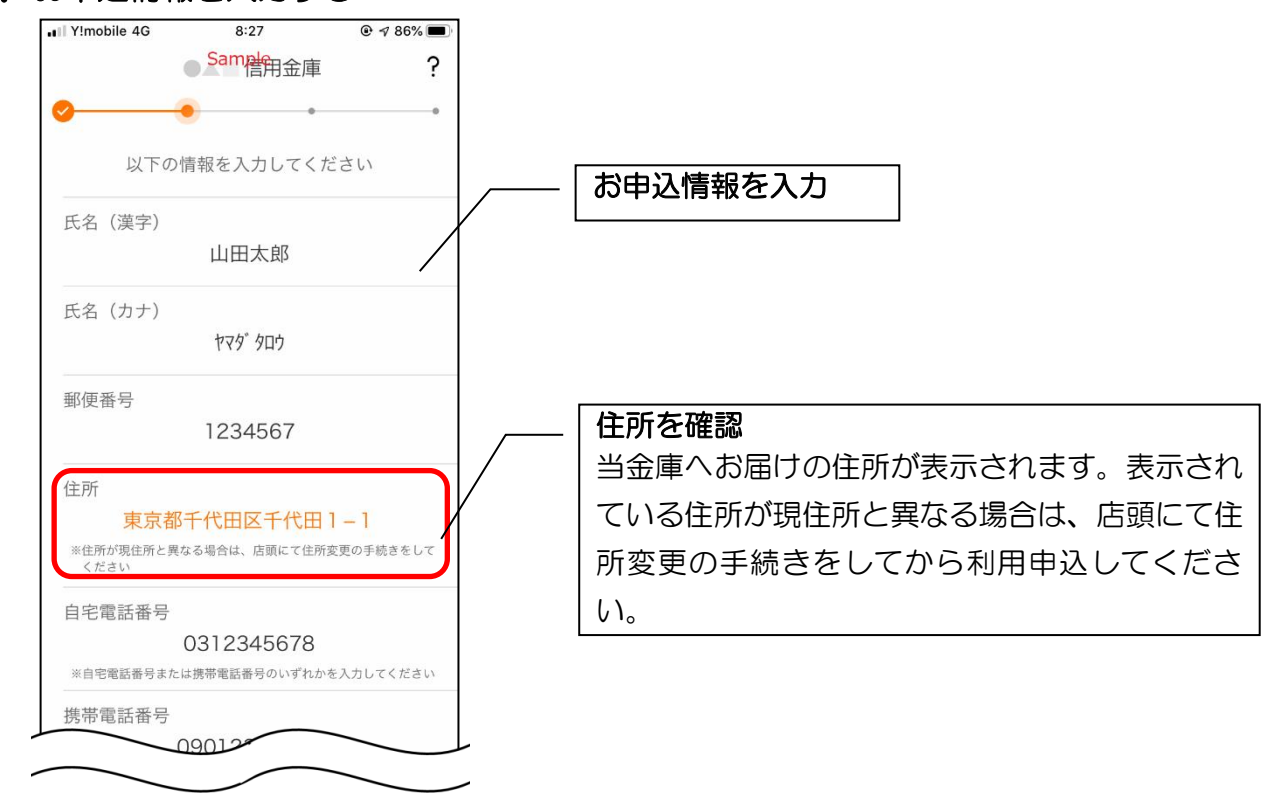

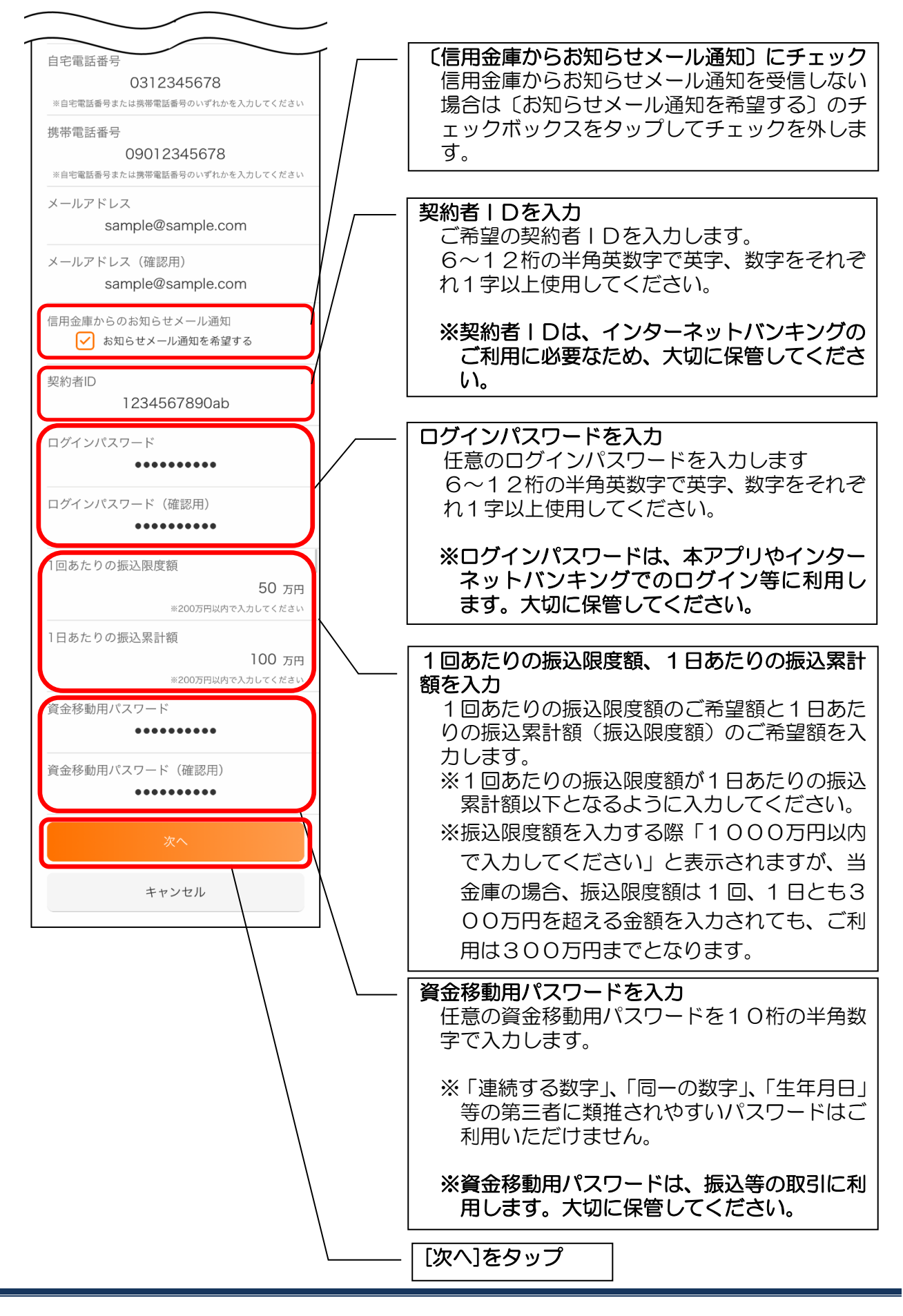

#### 5.お申込内容を確認する

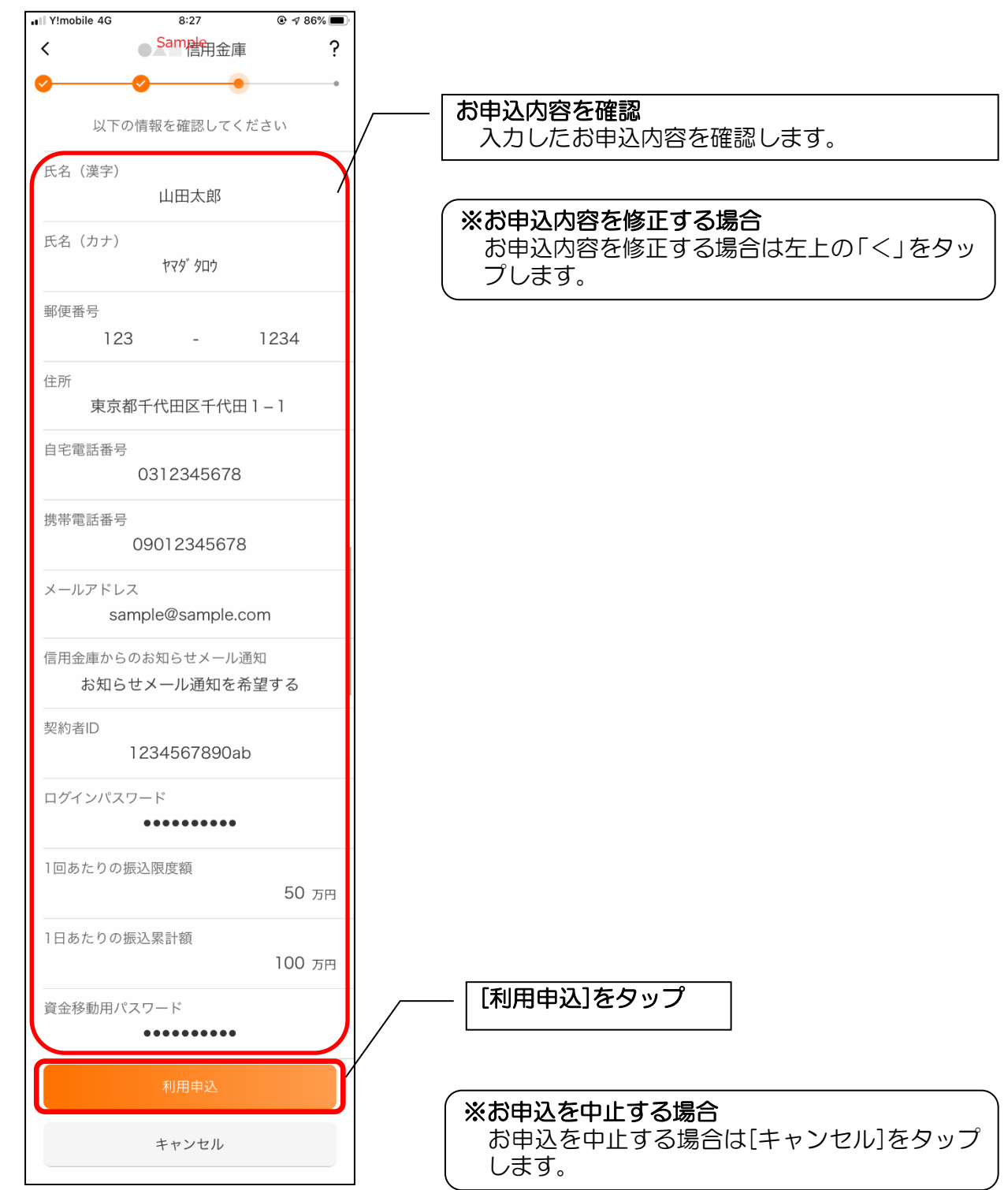

・[利用申込]をタップすると完了メッセージが表示されますので、 [OK]をタップします。

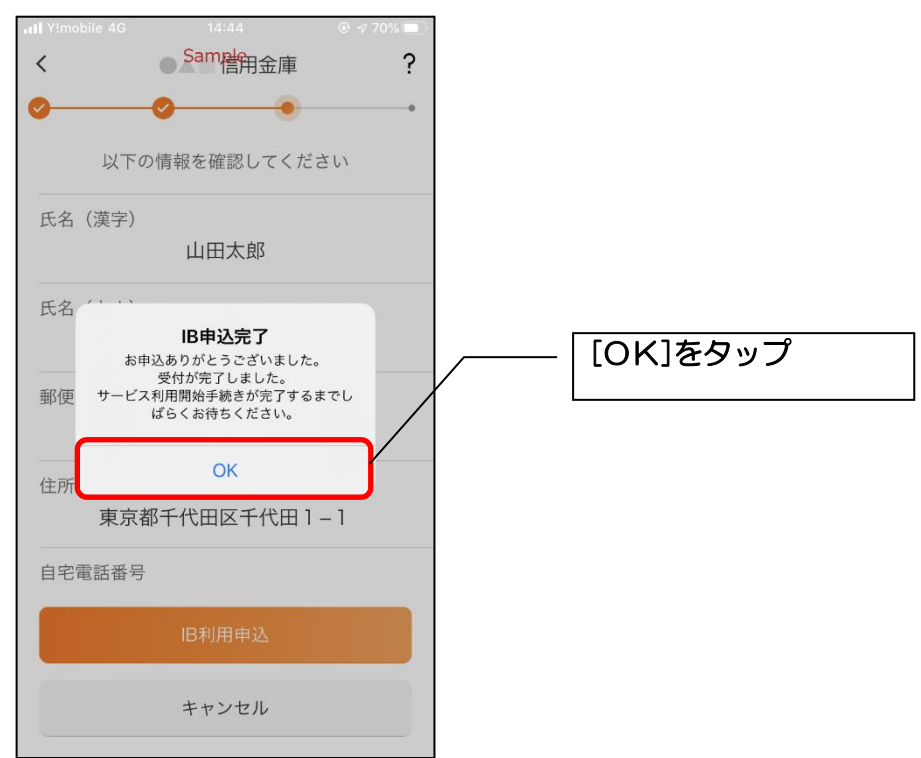

### ※ IBサービス利用申込後のログイン画面

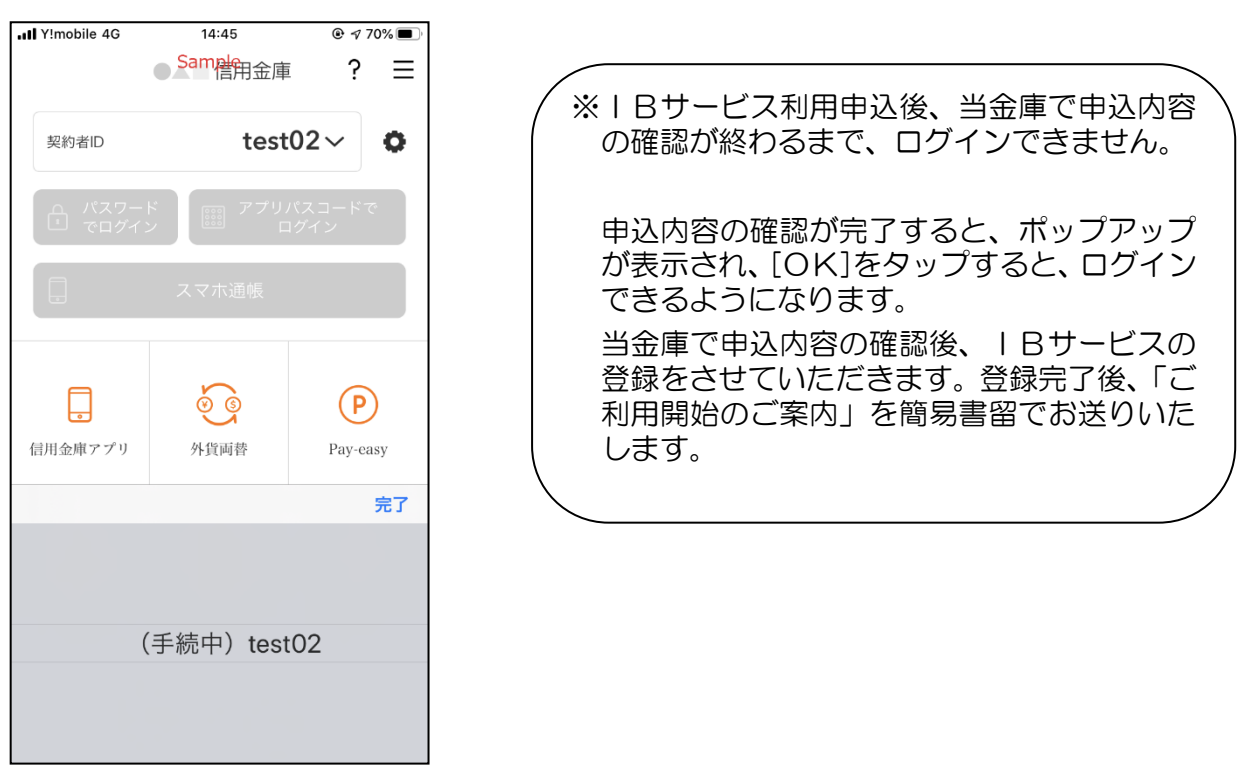

## 【利用開始】契約者IDをお持ちの方(個人IBをご利用の方)

1. 契約者 IDとログインパスワードを入力します

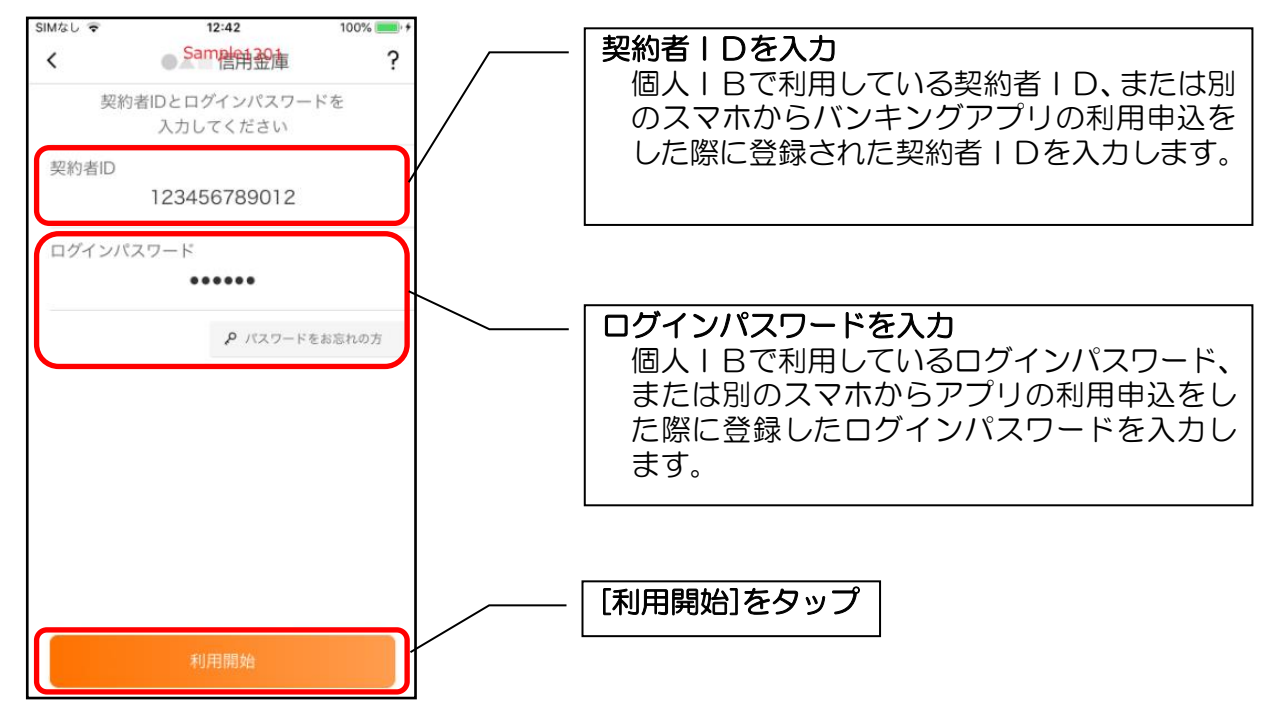

※ログインパスワードは、6回連続で間違えると再登録する必要があります。 ※ログインパスワードをお忘れの方は、〔パスワードをお忘れの方〕より再設定可能です。

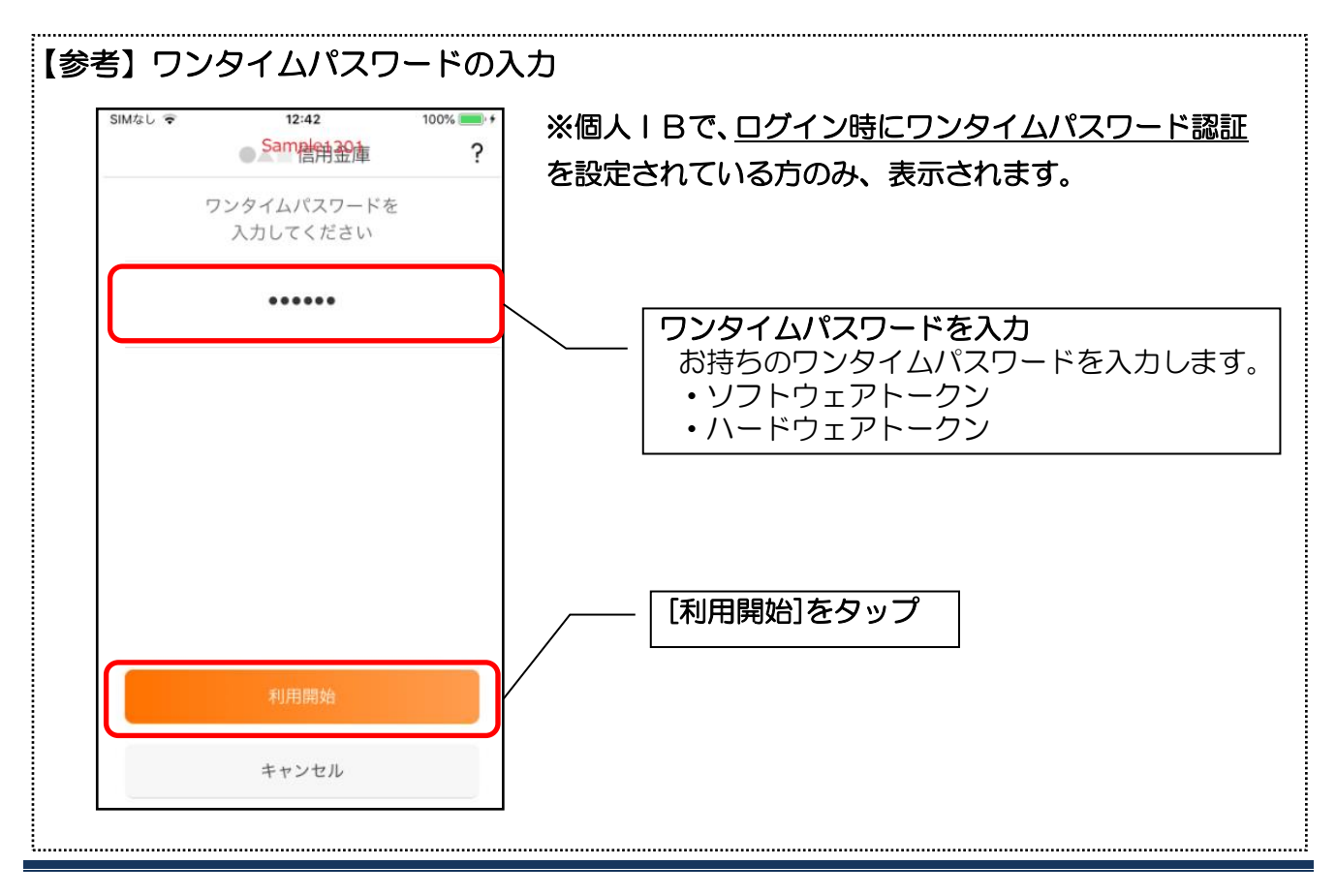

### 2. アプリパスコードを登録します ※ 初回登録時のみ

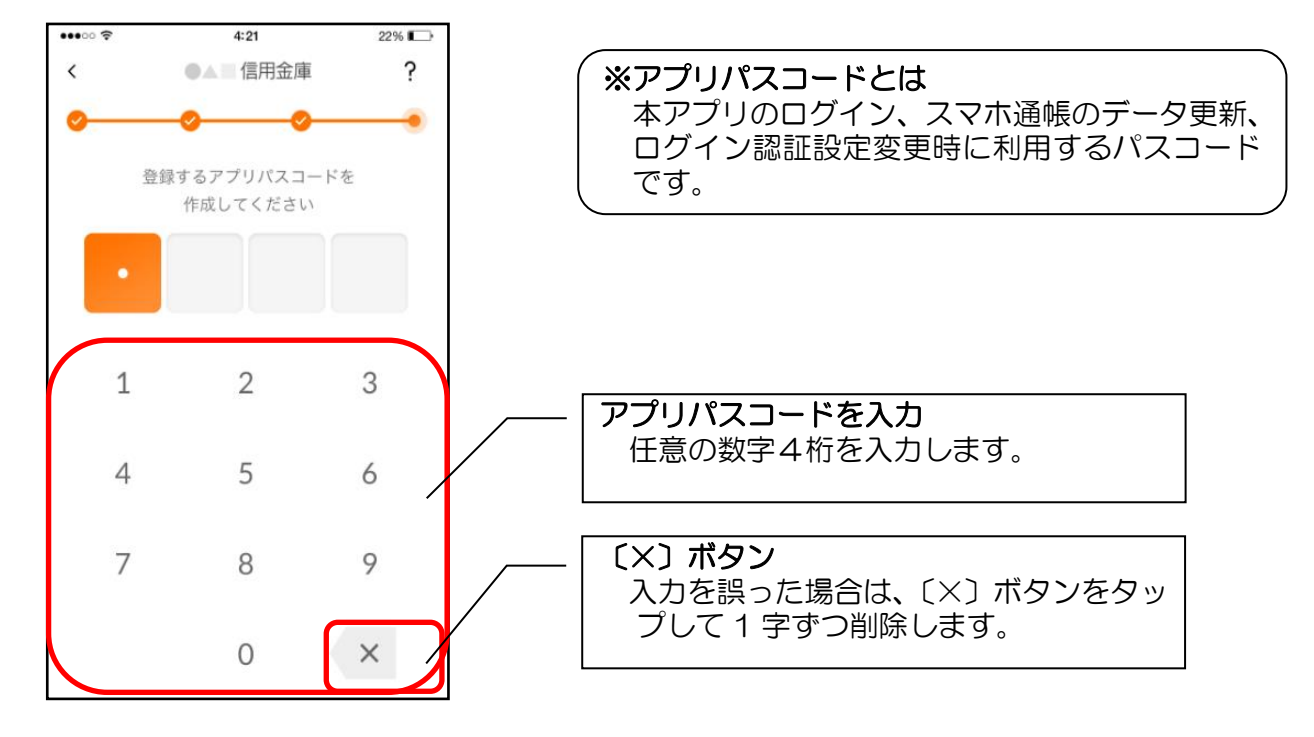

3.アプリパスコードを再入力します ※ 初回登録時のみ

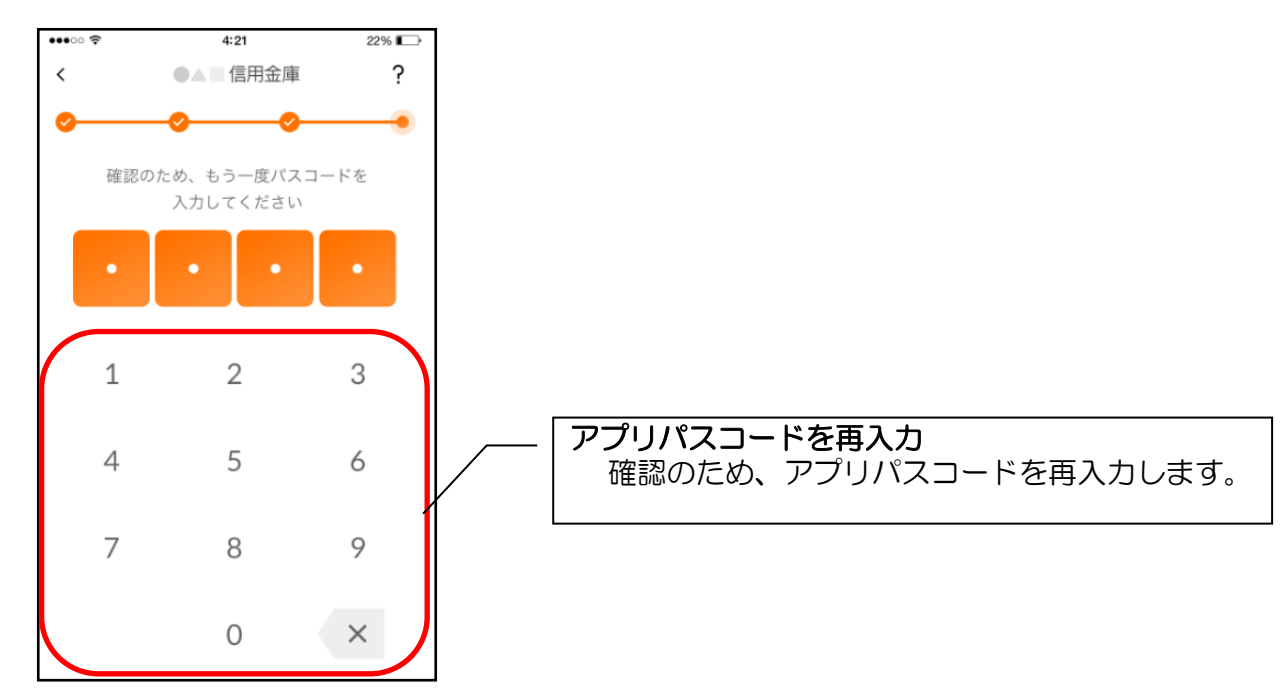

4. 完了メッセージを確認します

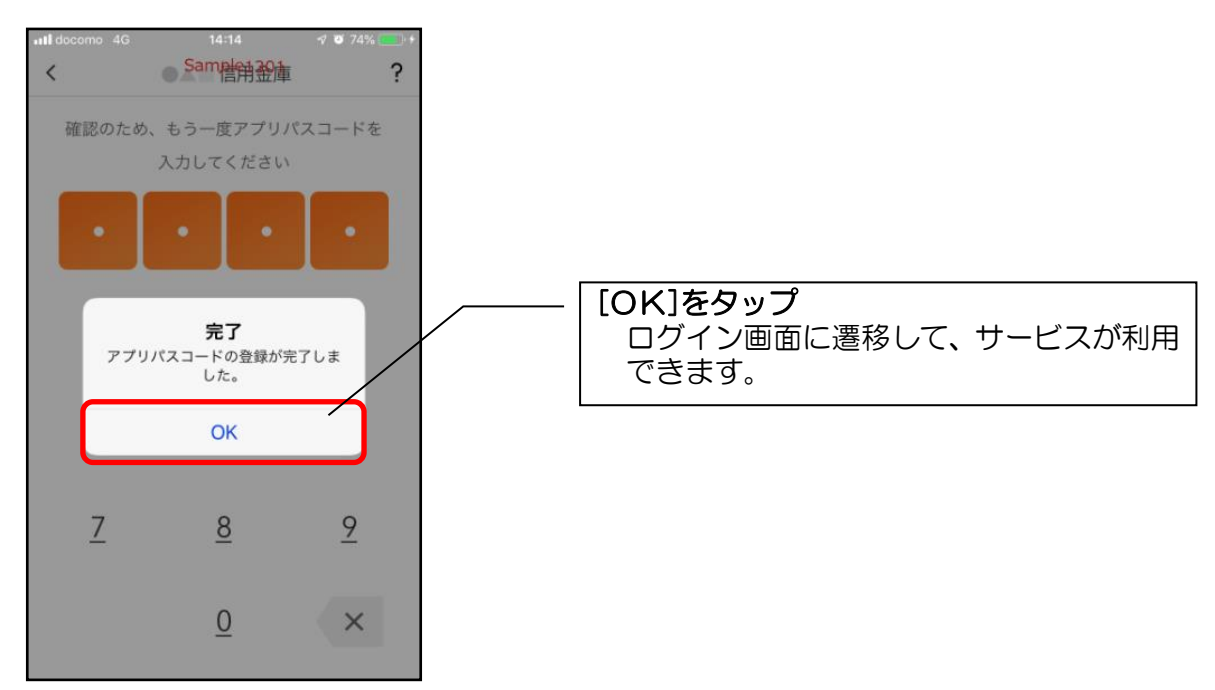

# 【利用開始】個人 IB をお申込みで「契約者 ID」「ログインパスワード」

## をお忘れの方

1. 登録方法を選択します

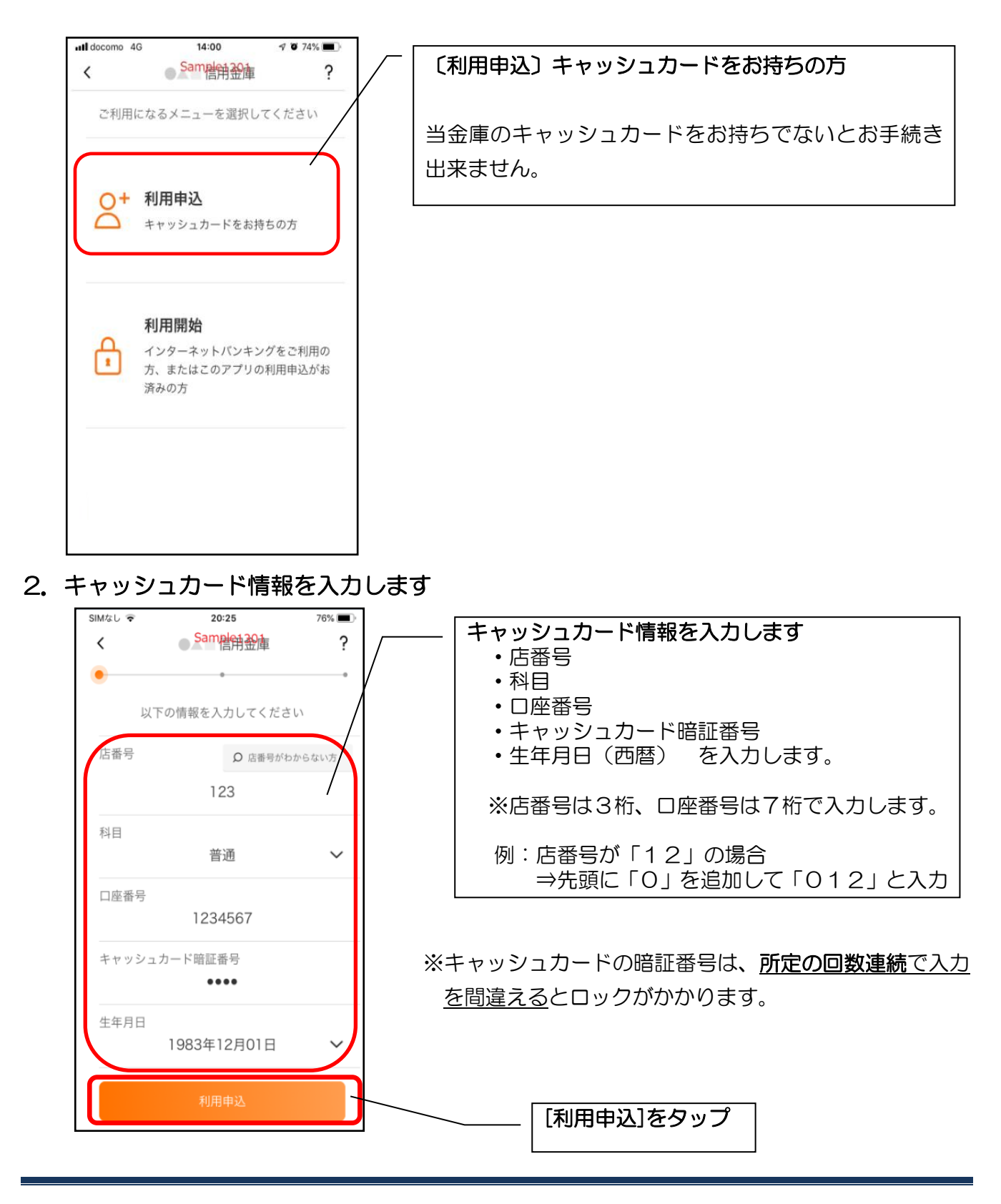

### 3. 個人 IB 登録済メッセージを確認します

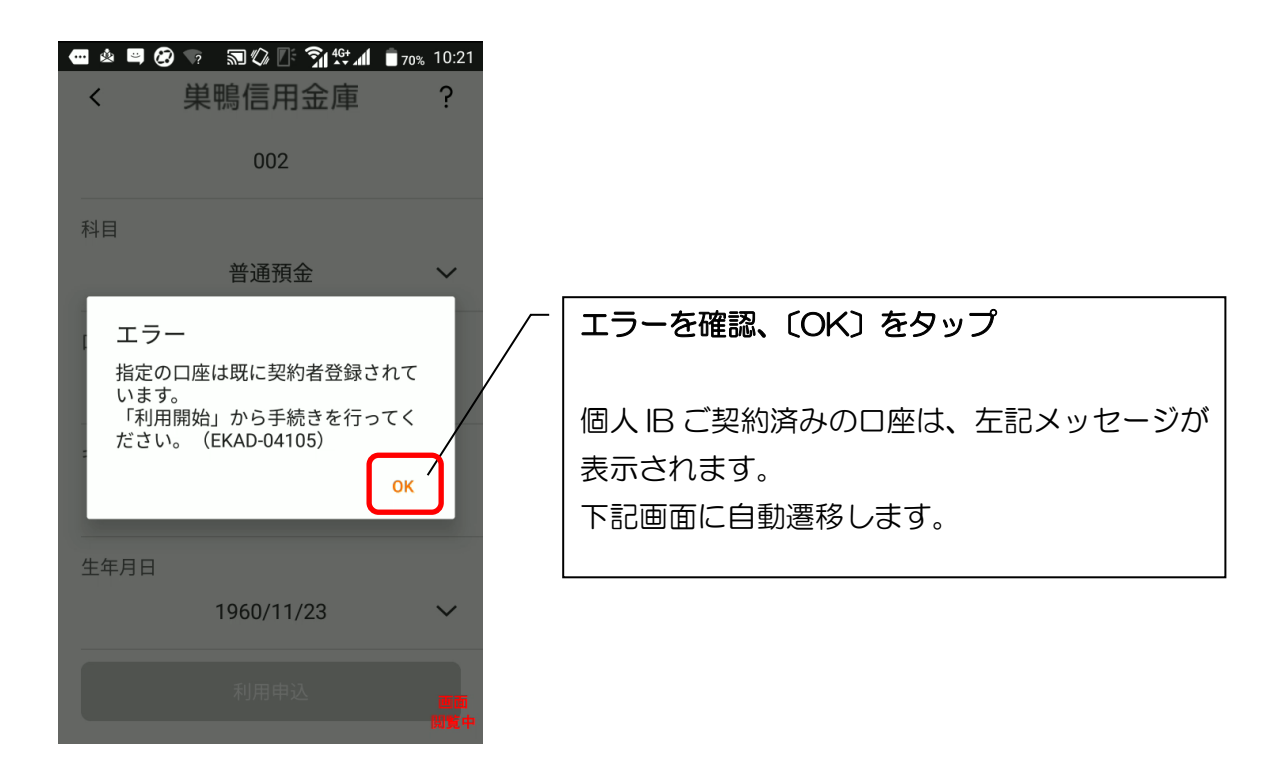

### 4.個人 IB 契約時の情報を確認します

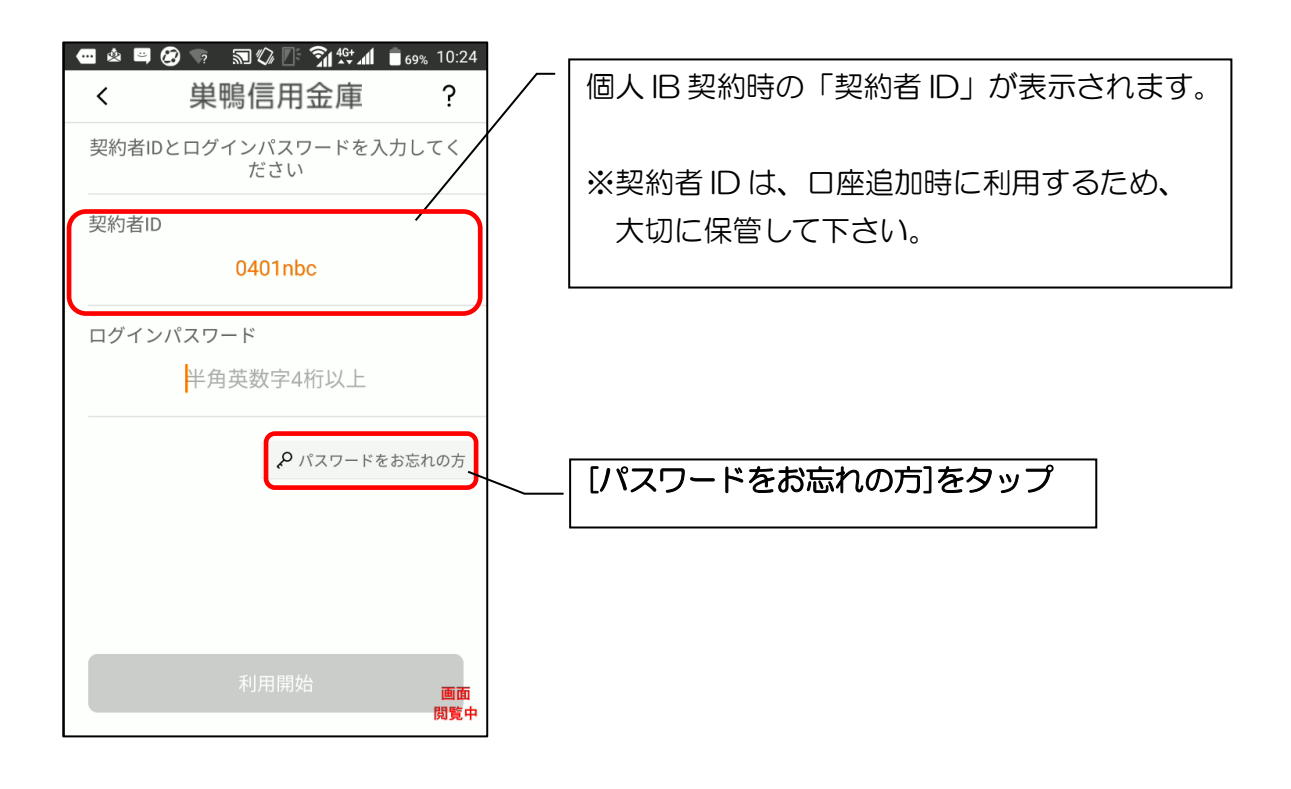

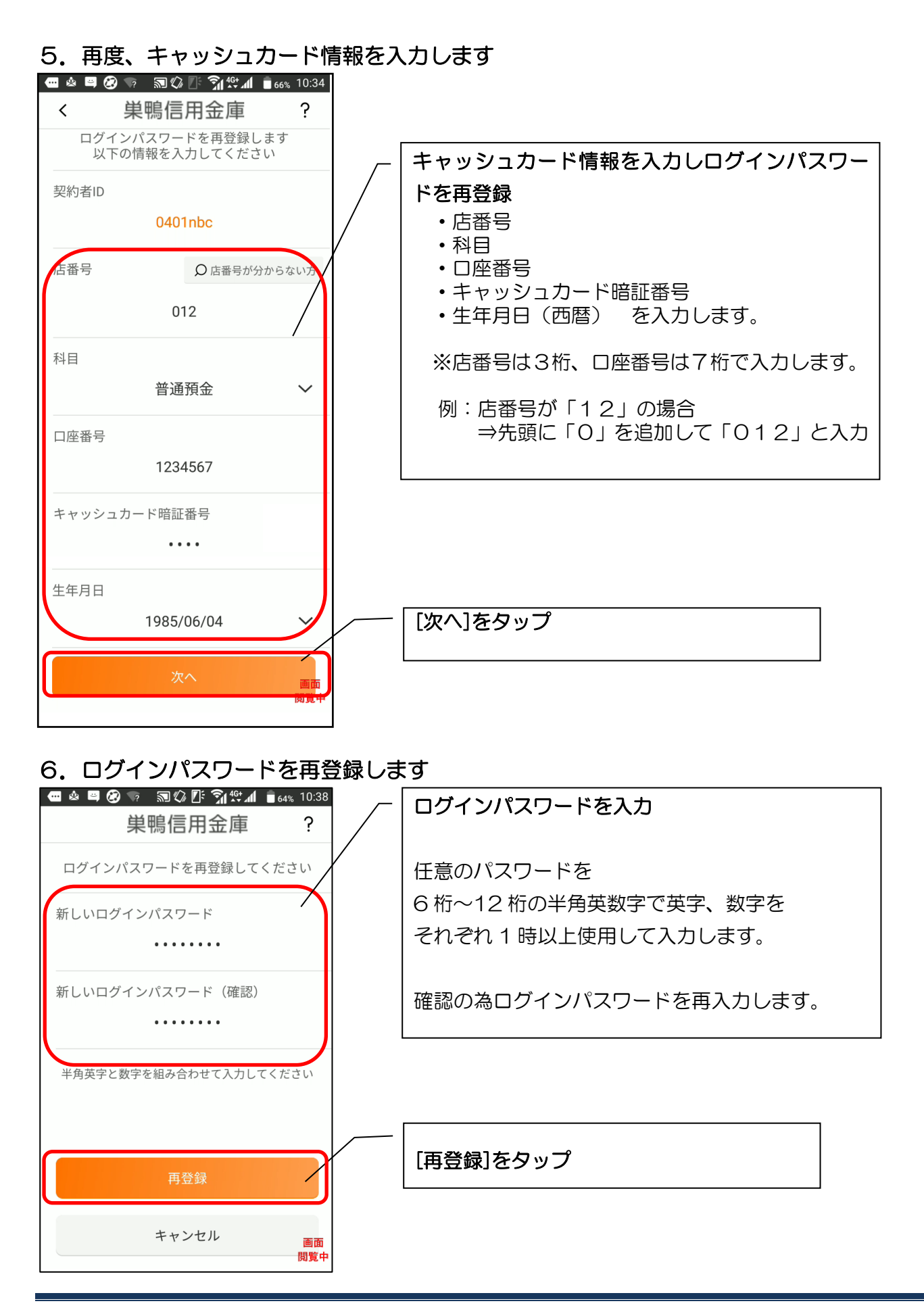

#### 26

### 7.再登録完了メッセージを確認します

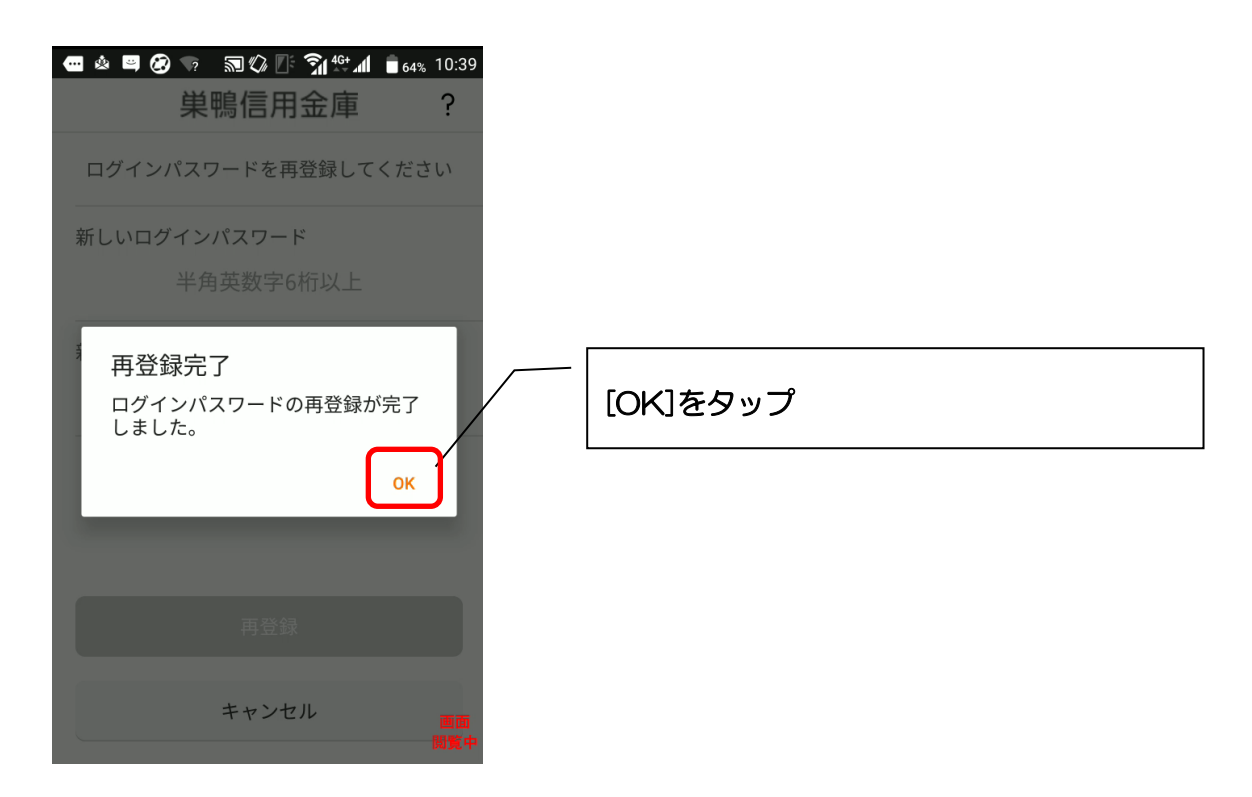

※以降は、21ページ「【利用申込】契約者 ID をお持ちの方(個人 IB)をご利用の方」により 登録をお願いします。